# Ik en mijn Dell

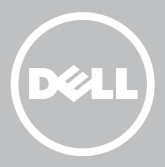

- **Z N.B.:** Een N.B. duidt belangrijke informatie aan voor een beter gebruik van de computer.
- WAARSCHUWING: Een OPGELET geeft aan dat er schade aan hardware of gegevensverlies kan optreden als de instructies niet worden opgevolgd.
- GEVAAR: LET OP duidt het risico van schade aan eigendommen, lichamelijk letsel of overlijden aan.

Copyright © 2015 Dell Inc. Alle rechten voorbehouden. Dit product wordt beschermd door de wetgeving in de V.S. en internationale wetgeving op het gebied van auteursrecht en intellectuele eigendomsrechten. Dell™ en het logo van Dell zijn handelsmerken van Dell Inc. in de Verenigde Staten en/of in andere rechtsgebieden. Alle andere merken en namen die hierin worden vermeld kunnen merken zijn van hun respectieve bedrijven.

2015–12 Rev. A03

# Inhoud

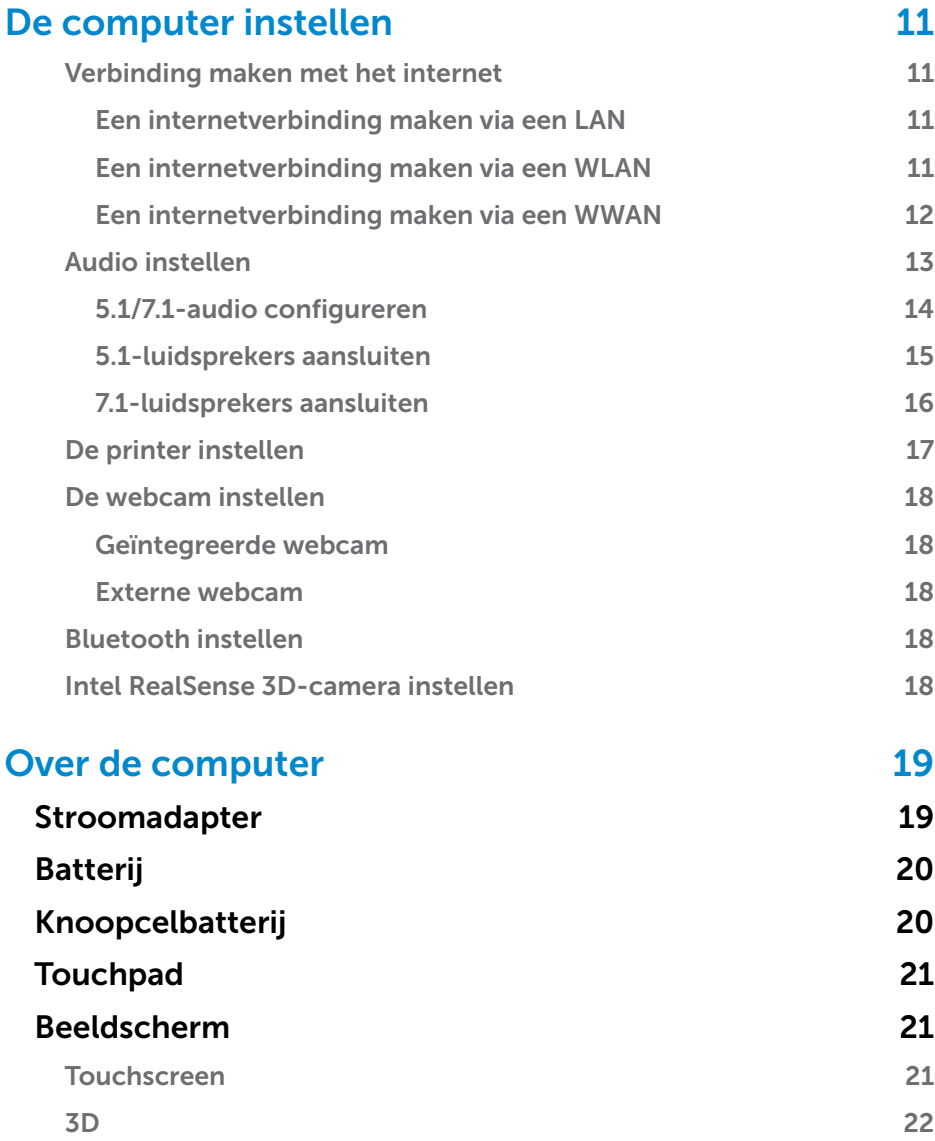

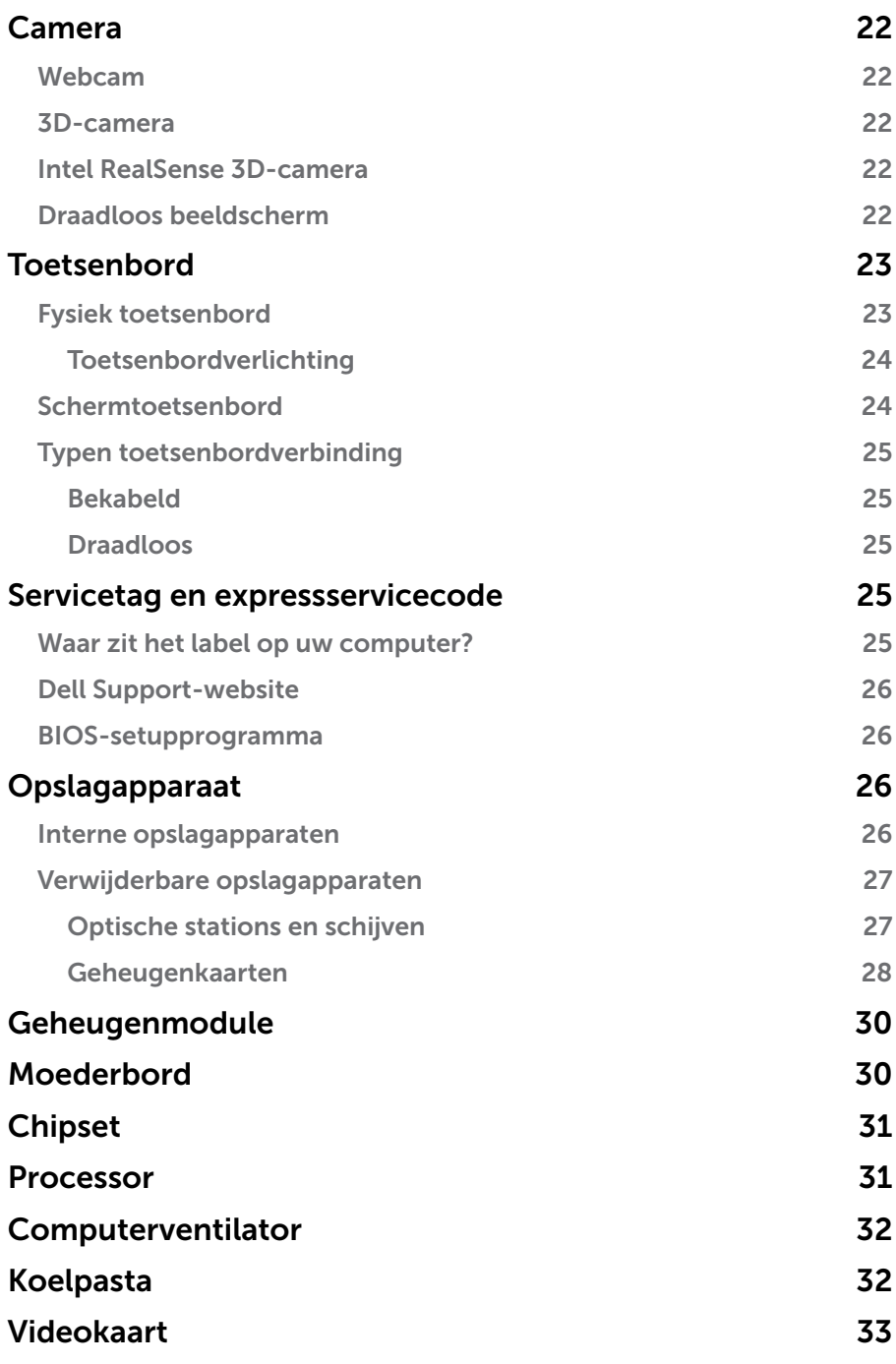

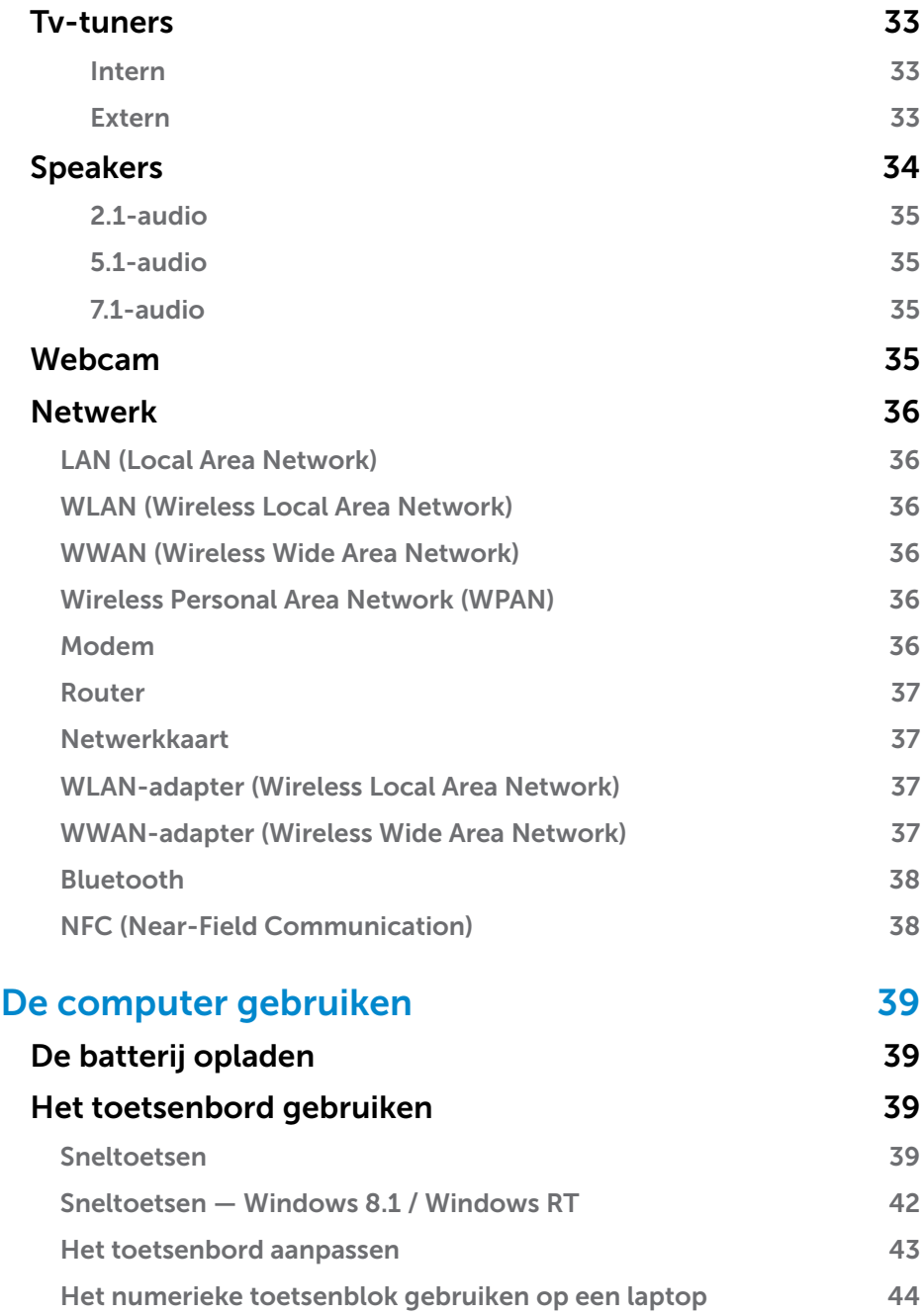

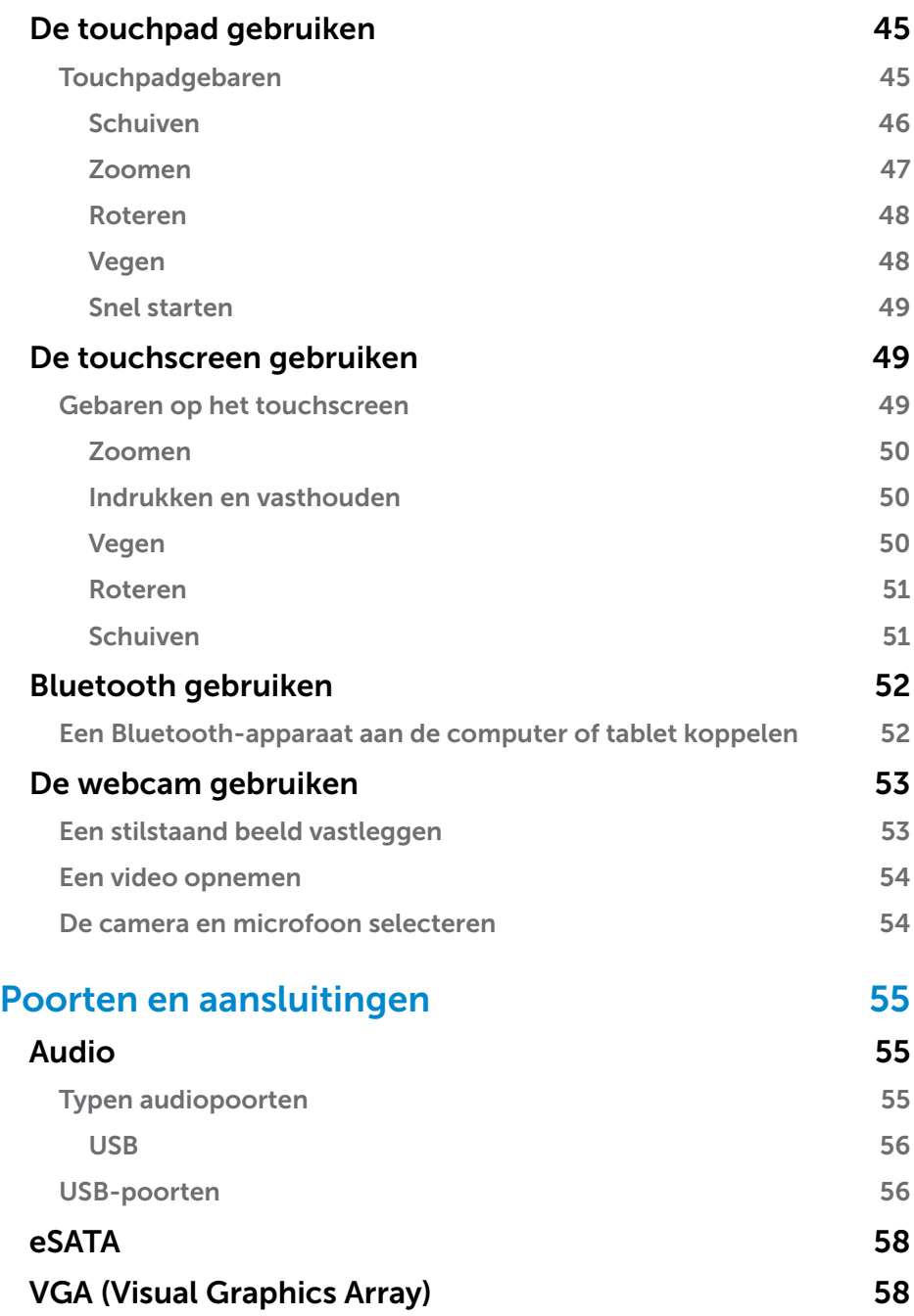

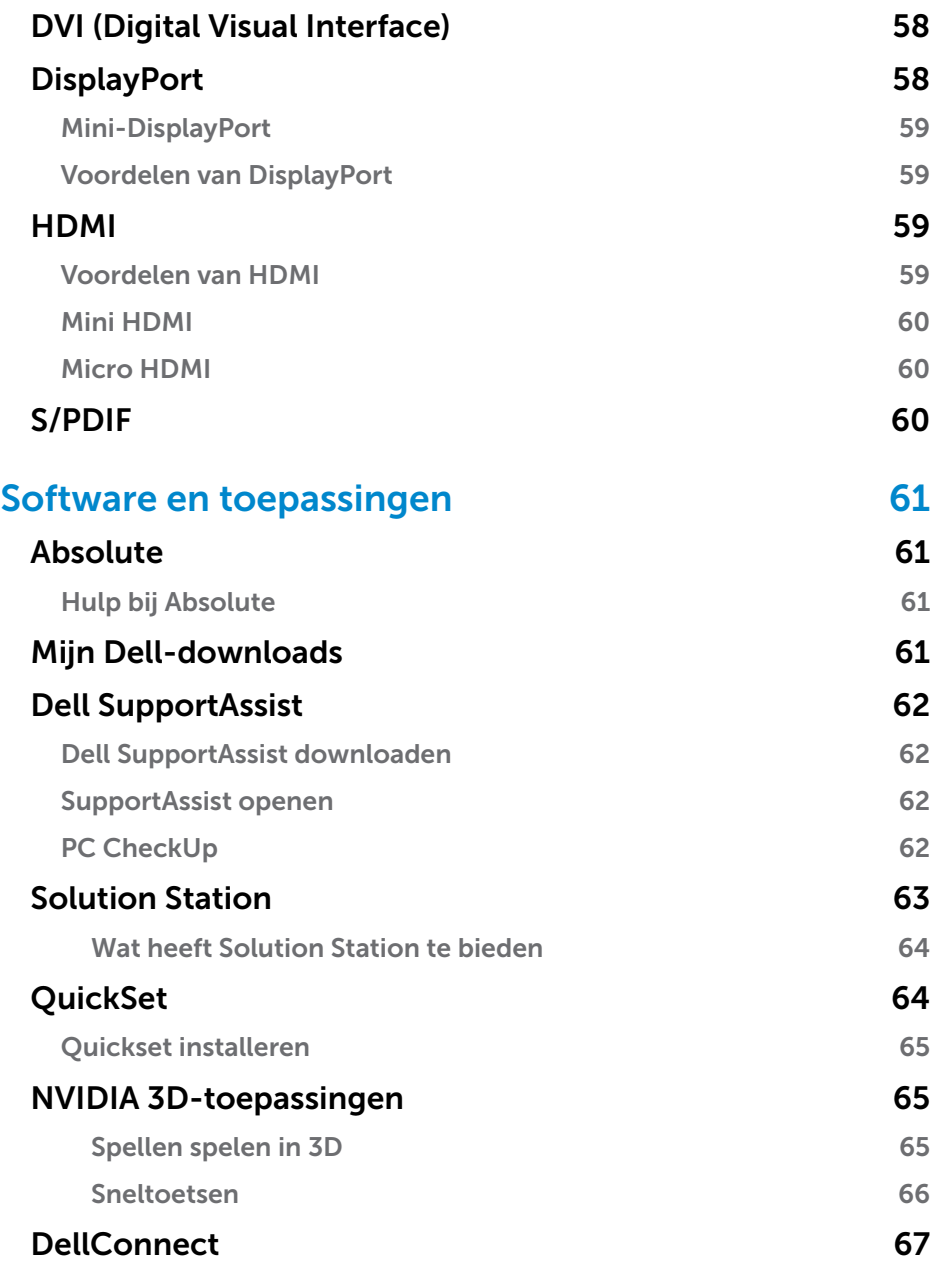

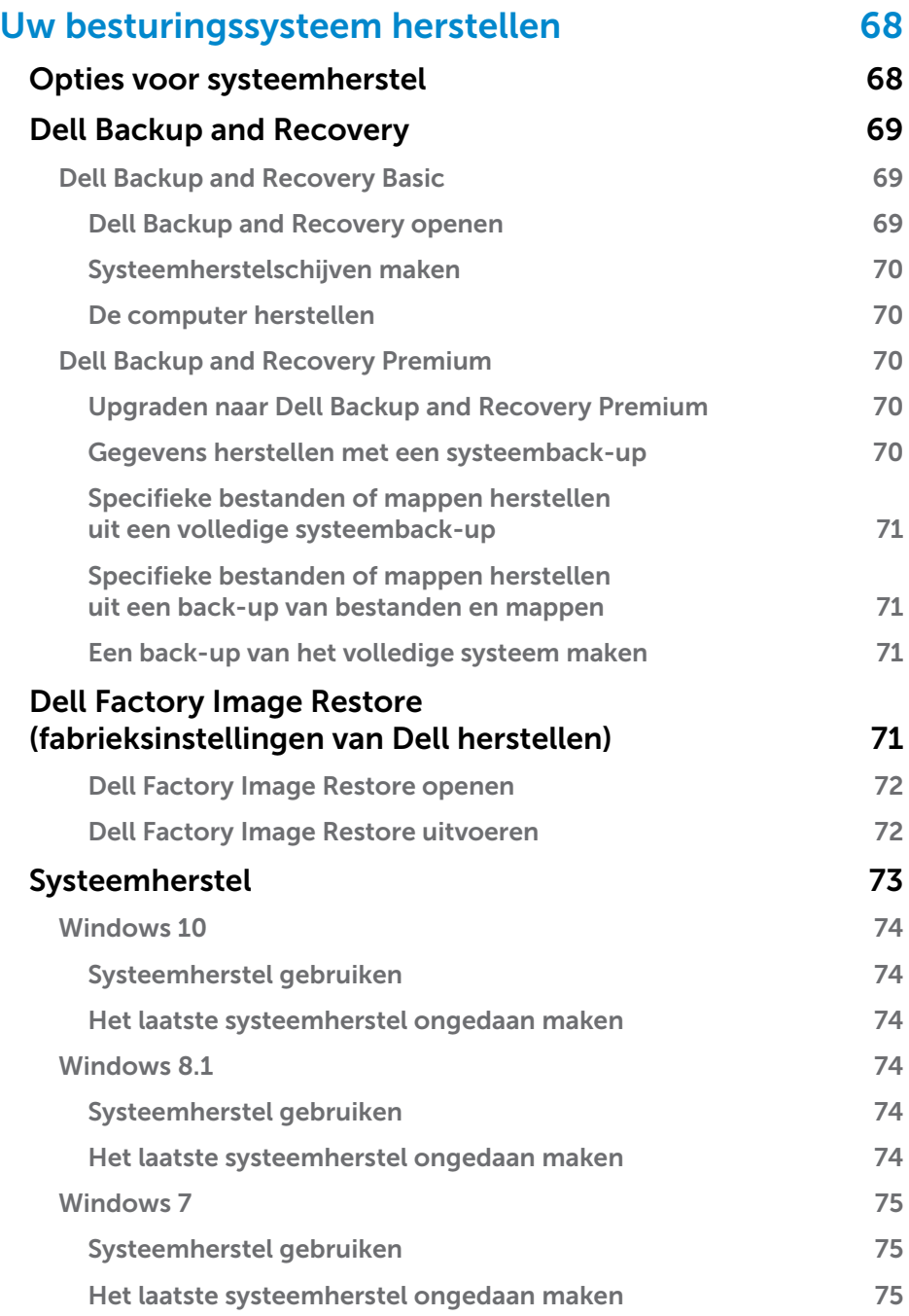

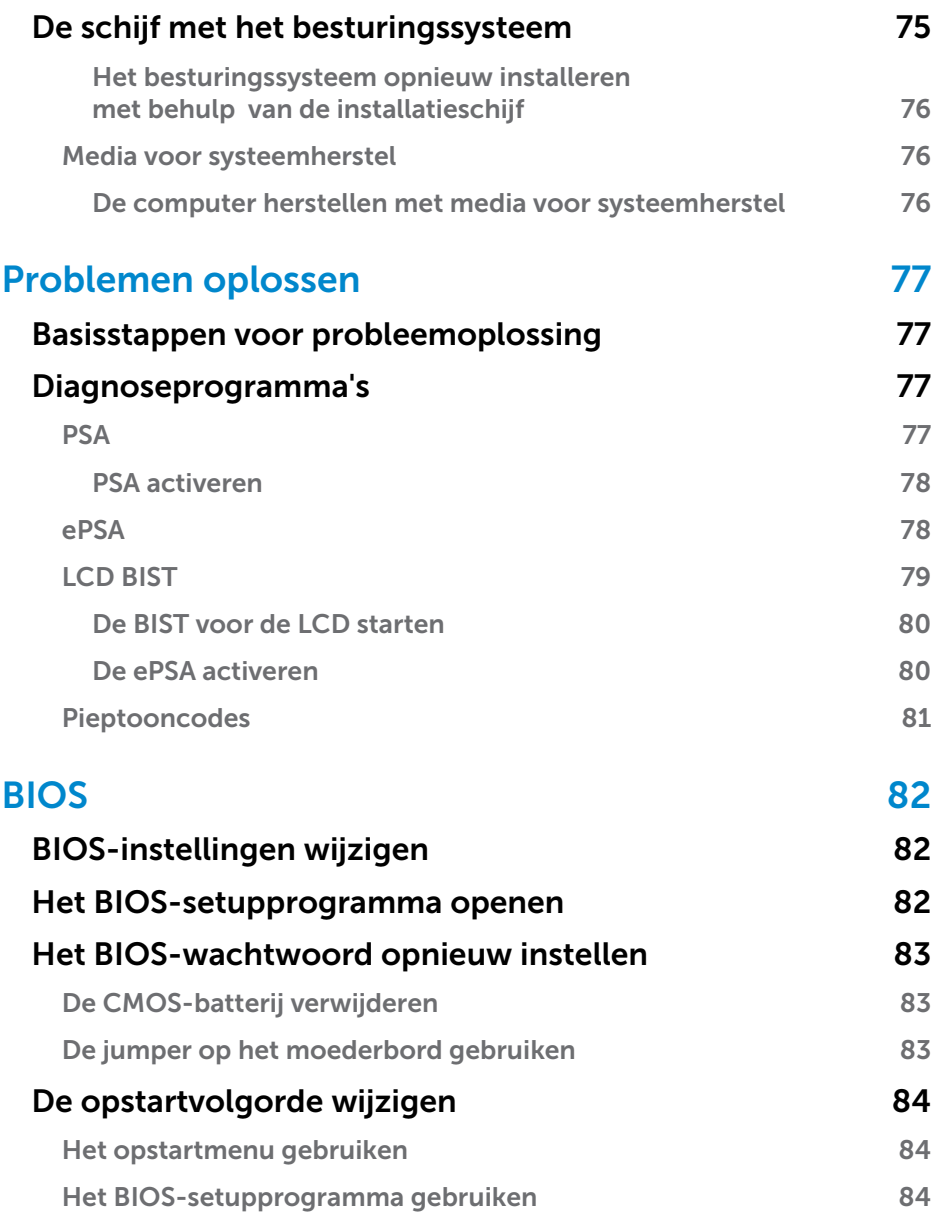

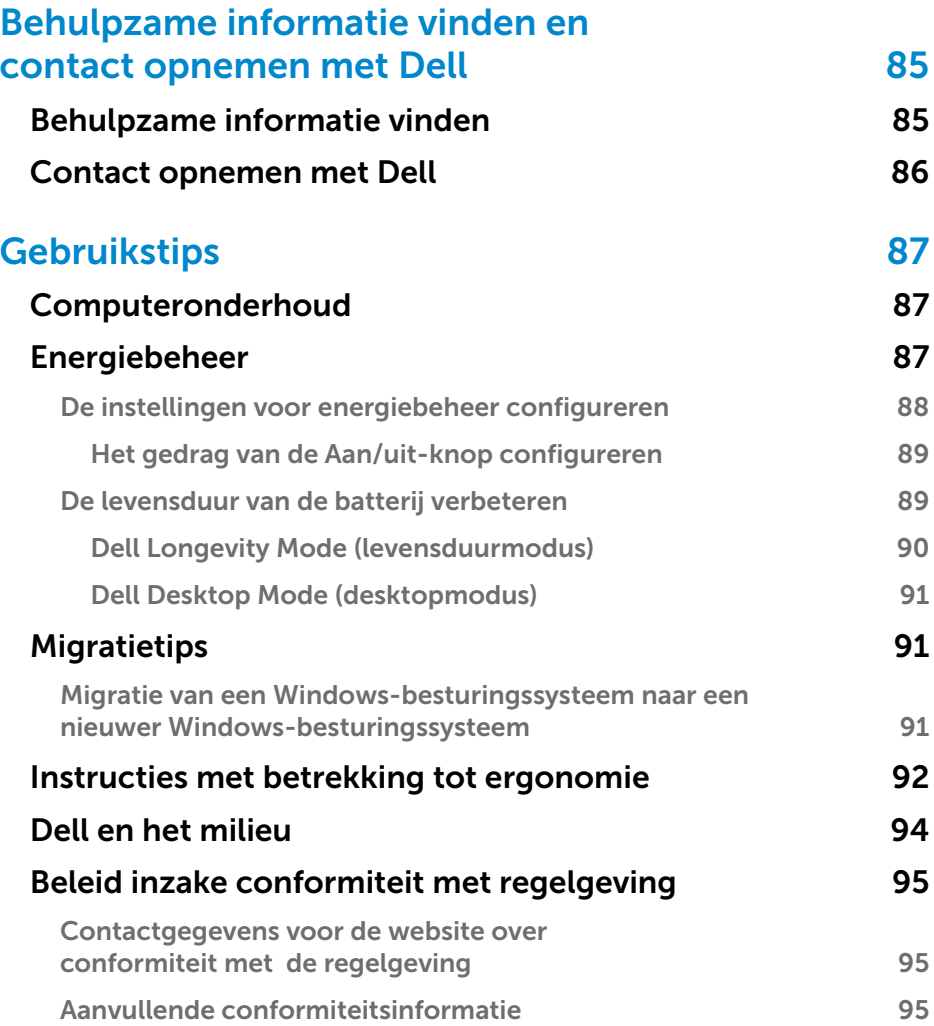

# <span id="page-10-0"></span>De computer instellen

De installatieprocedure verschilt van computer tot computer. Voor installatieinstructies die specifiek zijn afgestemd op uw computer of tablet, kunt u de *Snelstartgids* raadplegen die bij uw computer is meegeleverd of kunt u naar www.dell.com/support gaan.

## <span id="page-10-1"></span>Verbinding maken met het internet

U kunt verbinding maken met het internet via kabel, DSL, inbellen of via een WWAN-verbinding. U kunt ook een bekabelde of draadloze router installeren om uw kabel- of DSL-internetverbinding te delen met meerdere apparaten. Sommige kabel- en DSL-modems bevatten ook ingebouwde draadloze routers.

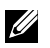

**N.B.:** Voordat u uw computer aansluit op het internet via een kabel- of DSL-modem, zorgt u ervoor dat uw breedbandmodem en router zijn geconfigureerd. Voor meer informatie over het instellen van uw modem en router neemt u contact op met uw serviceprovider (ISP).

#### Een internetverbinding maken via een LAN

- 1. Sluit de Ethernet-kabel aan op de modem of router en op uw computer.
- 2. Controleer of er activiteitslampjes gaan branden op de modem of router en uw computer.

N.B.: Sommige computers hebben mogelijk geen activiteitslampjes.

3. Open uw internetbrowser om te zien of uw internetverbinding werkt.

#### Een internetverbinding maken via een WLAN

**N.B.:** Zorg ervoor dat WiFi is ingeschakeld op uw computer. Voor meer informatie over het inschakelen van WiFi op uw computer kunt u de *Snelstartgids* raadplegen die bij uw computer is geleverd. U vindt de locatie ook op www.dell.com/support.

#### Windows 10

**1.** In het meldingenmenu klikt of tikt u op het pictogram Draadloos  $\mathcal{H}$ .

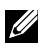

**N.B.:** Voor Windows 8.1/Windows RT klikt of tikt u op Instellingen in de charms-zijbalk en klikt of tikt u op  $*_{\text{all}}$ .

2. Klik of tik op het netwerk waarmee u verbinding wilt maken.

- <span id="page-11-0"></span>3. Klik of tik op Verbinding maken.
	- **N.B.:** Typ het netwerkwachtwoord als u hierom wordt gevraagd. U hebt het netwerkwachtwoord mogelijk geconfigureerd tijdens het instellen van de router of de router is voorzien van een standaard netwerkwachtwoord. Voor meer informatie neemt u contact op met de fabrikant van de router.
- 4. Zet het delen van bestanden aan/uit (optioneel).

#### Windows 8.1

- **1.** Klik of tik op **Instellingen** in de charms-zijbalk en klik of tik op  $*$ **il**
- 2. Klik op het netwerk waarmee u verbinding wilt maken.
- 3. Klik op Verbinding maken.
- 4. Typ het netwerkwachtwoord als u hierom wordt gevraagd.

N.B.: U hebt de netwerksleutel mogelijk geconfigureerd tijdens het instellen van de router of de router is voorzien van een standaard netwerksleutel. Voor meer informatie neemt u contact op met de fabrikant van de router.

5. Zet het delen van bestanden aan/uit (optioneel).

#### Windows 7

- **1.** Klik in het systeemvak op  $^*$ **II**.
- 2. Klik op het netwerk waarmee u verbinding wilt maken.
- 3. Klik op Verbinding maken.
- 4. Typ het netwerkwachtwoord als u hierom wordt gevraagd.
	- N.B.: U hebt de netwerksleutel mogelijk geconfigureerd tijdens het instellen van de router of de router is voorzien van een standaard netwerksleutel. Voor meer informatie neemt u contact op met de fabrikant van de router.
- 5. Zet het delen van bestanden aan/uit (optioneel).

#### Een internetverbinding maken via een WWAN

Voor een WWAN-verbinding is er geen modem of router nodig om uw laptop of tablet te verbinden met het internet. De WWAN-kaart op uw computer maakt direct verbinding met het netwerk van de serviceprovider, net zoals op uw mobiele telefoon.

Als u een tablet hebt gekocht met een netwerkservicecontract, is het internet mogelijk al geactiveerd.

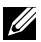

**N.B.:** Zorg ervoor dat WiFi is ingeschakeld op uw computer. Voor meer informatie over het inschakelen van WiFi op uw computer kunt u de *Snelstartgids* raadplegen. U vindt de locatie ook op www.dell.com/support.

#### <span id="page-12-0"></span>Windows 10

- 1. Klik of tik op het pictogram Draadloos in het meldingenmenu.
- 2. Klik of tik op de naam van uw mobiele breedbandnetwerk.
- 3. Klik of tik op Verbinding maken.
- 4. Typ zodra hierom wordt gevraagd de APN (Access Point Name) of PIN, de gebruikersnaam en het wachtwoord.

#### Windows 8.1 / Windows RT

- 1. Klik of tik op Instellingen in de charms-zijbalk.
- 2. Klik of tik op  $*_{\blacksquare}$ .
- 3. Klik of tik op het netwerk waarmee u verbinding wilt maken.
- 4. Klik of tik op Verbinding maken.
- 5. Typ zodra hierom wordt gevraagd de APN (Access Point Name) of PIN, de gebruikersnaam en het wachtwoord.

#### Windows 7

- 1. Klik op Start  $\Theta$ , typ Mobile Broadband Utility in het zoekvak en druk op Enter.
- 2. Klik in het venster van het hulpprogramma voor mobiele breedband op Verbinden.
- **3.** Typ zodra hierom wordt gevraagd de APN (Access Point Name) of PIN, de gebruikersnaam en het wachtwoord.

## <span id="page-12-1"></span>Audio instellen

Dell laptops en tablets hebben ingebouwde luidsprekers met 2-kanaals audio. Als u de ingebouwde luidsprekers wilt gebruiken, speelt u de media af en stelt u het volume in op het gewenste niveau.

Dell computers en tablets ondersteunen ook een 3,5 mm audiopoort waarop u externe luidsprekers kunt aansluiten. Als u 2-kanaals audio instelt, sluit u de luidsprekers aan op de 3,5 mm hoofdtelefoonpoort of op de audiopoort.

Desktops van Dell kunnen 5.1/7.1-audio ondersteunen. Als u 5.1/7.1-audio instelt, moet u de luidsprekers op de juiste poorten aansluiten om de beste audio-uitvoer te krijgen.

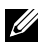

N.B.: Zie de *Specificaties* op www.dell.com/support voor meer informatie over de poorten die op uw computer of tablet beschikbaar zijn.

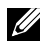

**N.B.:** Voor de beste resultaten dient u de luidsprekers op te stellen zoals aangegeven in de documenten die bij uw luidsprekers zijn meegeleverd.

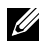

K.B.: Sluit op computers met een losse geluidskaart, de luidsprekers aan op de aansluitpunten van de kaart.

#### <span id="page-13-0"></span>5.1/7.1-audio configureren

Stel uw computer zo in dat deze meerkanaals audio-uitvoer biedt.

#### Windows 8.1/10

- 1. Typ Audio in het zoekvak.
	- **N.B.:** In Windows 10 klikt of tikt u op het pictogram Zoeken om het zoekvak te openen. In Windows 8.1 opent u de charm Zoeken om het zoekvak te openen.
- 2. Klik of tik op Audioapparaten beheren.
- 3. Op het tabblad Afspelen klikt of tikt u op Luidsprekers of Hoofdtelefoon.
- 4. Klik of tik op **Configureren** en klik of tik op Testen. U zou uit elke luidspreker een toon moeten horen.
- 5. Klik of tik op Volgende en volg de instructies op het scherm.

#### Windows 7

- 1. Klik op Start  $\bullet$ , typ Sound (Geluid) in het zoekvak en druk op Enter. In de resultaten die worden weergegeven klikt u op Geluid. Ook kunt u klikken op Start  $\bigoplus$  > Configuratiescherm → Hardware en geluiden → Geluid.
- 2. Selecteer Luidsprekers en klik op Configureren. Het venster Luidsprekerinstellingen wordt weergegeven.
- 3. Selecteer een luidsprekerconfiguratie onder Audiokanalen: en klik op Testen. U zou uit elke luidspreker een toon moeten horen.
- 4. Klik op Volgende en volg de aanwijzingen op het scherm.

#### <span id="page-14-0"></span>5.1-luidsprekers aansluiten

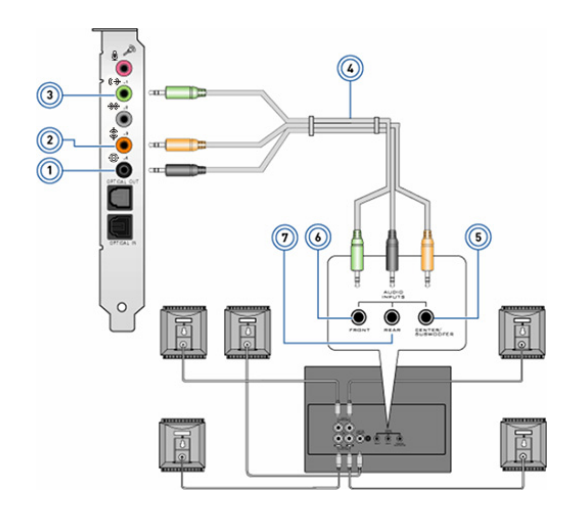

- 1 Achter-audioconnector op de computer  $\bigoplus$   $\bigodot$
- 2 Midden/LFE surround-uitgang out op de computer  $\mathbf{\hat{\Phi}}(\widetilde{\bullet})$
- 3 Voor-audioconnector op de computer  $\Leftrightarrow$   $\odot$
- 4 5.1-kanaals audiokabel
- 5 Midden/LFE surrounduitgang op de speaker
- 6 Voor-audioconnector op de speaker
- 7 Achter-audioconnector op de speaker

#### <span id="page-15-0"></span>7.1-luidsprekers aansluiten

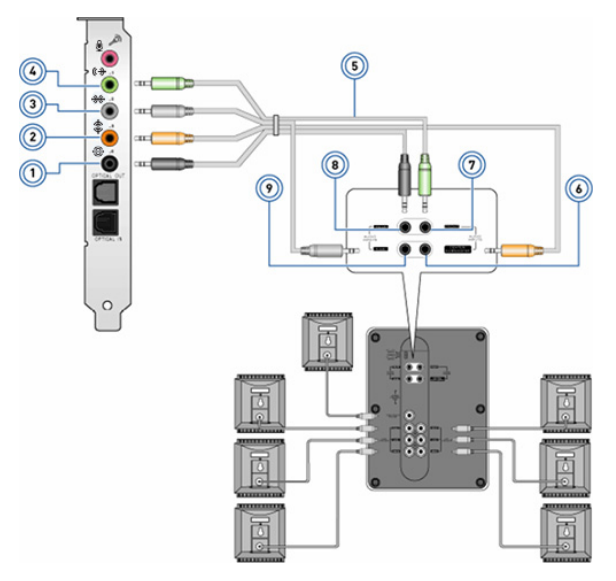

- 1 Achter-audioconnector op de computer  $\bigoplus$   $\bigodot$
- 2 Midden/LFE surrounduitgang out op de computer  $\oplus$   $\odot$
- 3 Zij-audioconnector op de computer  $\mathcal{H}$   $\odot$
- 4 Voor-audioconnector op de computer  $\Leftrightarrow$   $\odot$
- 5 7.1-kanaals audiokabel
- 6 Midden/LFE surround-uitgang op de speaker
- 7 Voor-audioconnector op de speaker
- 8 Achter-audioconnector op de speaker
- 9 Zij-audioconnector op de speaker

## <span id="page-16-0"></span>De printer instellen

U kunt een printer aansluiten op uw computer via USB. Sommige printers ondersteunen ook een WiFi- en Bluetooth-verbinding.

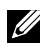

**N.B.:** De functies die worden ondersteund door uw printer en de installatiestappen kunnen verschillen. Dit is afhankelijk van het model van de printer. Raadpleeg de documentatie die bij de printer is meegeleverd voor meer informatie over het instellen van de printer.

Als u een bekabelde printer installeert, sluit u de printer aan op uw computer via de USB-kabel voordat u deze stappen uitvoert. Als u een draadloze printer installeert, volgt u de instructies in de documentatie van uw printer.

#### Windows 8.1/10

1. Typ Apparaten in het zoekvak.

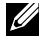

**N.B.:** In Windows 10 klikt of tikt u op het pictogram Zoeken om het zoekvak te openen. In Windows 8.1 opent u de charm Zoeken om het zoekvak te openen.

- 2. Klik of tik op Apparaten en printers.
- 3. Klik of tik op Een printer toevoegen. Het venster Nieuwe apparaten toevoegen verschijnt.
- 4. Volg de instructies op het scherm.
	- **N.B.:** Als de printer is geïnstalleerd, wordt deze weergegeven in de lijst aan de rechterzijde. Als uw printer niet in deze lijst staat, klikt of tikt u bovenaan de lijst met apparaten op Een apparaat toevoegen. Selecteer uw printer in deze lijst om hem te installeren. Raadpleeg de documentatie die bij de printer is meegeleverd voor meer informatie over het instellen van de printer.

#### Windows 7

- 1. Klik op Start  $\longleftrightarrow$  Apparaten en printers.
- 2. Klik op Een printer toevoegen. Het venster Printer toevoegen wordt weergegeven.
- 3. Volg de instructies op het scherm.
	- **N.B.:** mogelijk wordt u gevraagd het printerstuurprogramma te installeren als u de printer toevoegt. Gebruik de media met de printerstuurprogramma's of download de stuurprogramma's van de website van de fabrikant. Raadpleeg de documentatie die bij de printer is meegeleverd voor meer informatie over het instellen van de printer.

## <span id="page-17-0"></span>De webcam instellen

#### Geïntegreerde webcam

De geïntegreerde webcam bevindt zich op het laptopbeeldscherm of het externe beeldscherm. Als u de webcam samen met de computer bestelt, zijn de stuurprogramma's en de software al geïnstalleerd wanneer u de computer ontvangt. Gebruik de media die bij de computer worden geleverd alleen om de stuurprogramma's en software opnieuw te installeren. Zie ["De webcam gebruiken"](#page-52-1) voor meer informatie over het gebruik van de webcam.

#### Externe webcam

Gebruik de media die bij de webcam zijn meegeleverd om de stuurprogramma's en andere software te installeren die nodig zijn om alle functies van de webcam te kunnen gebruiken. Raadpleeg voor meer informatie de documentatie die met uw webcam werd geleverd.

## Bluetooth instellen

U kunt Bluetooth inschakelen op uw computer door de draadloze functionaliteit aan te zetten. De meeste laptops en tablets worden met een ingebouwde Bluetooth-kaart geleverd.

Als u een apparaat wilt koppelen aan een computer of tablet, raadpleegt u ["Bluetooth gebruiken](#page-51-0)".

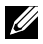

N.B.: Zie de *Specificaties* voor uw computer of tablet om te zien of deze van een ingebouwde Bluetooth-kaart is voorzien. U vindt deze specificaties op www.dell.com/support.

## Intel RealSense 3D-camera instellen

De Intel RealSense 3D-camera maakt foto's of neemt video's op. Foto's die worden gemaakt met Intel RealSense Snapshot kunnen diepte- of bewegingseffecten bevatten. De Intel App Showcase biedt toegang tot een bibliotheek met apps die een klant kan downloaden om te profiteren van de Intel RealSense 3D Camera.

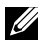

**N.B.:** Intel RealSense wordt mogelijk niet op alle computers en tablets ondersteund Kijk voor meer informatie op www.intel.com.

# <span id="page-18-0"></span>Over de computer

# Stroomadapter

Netadapters worden gebruikt om portable computers, tablets en sommige desktops van stroom te voorzien. De Dell netadapterkit bestaat uit de netadapter en de stroomkabel. Het vermogen van de netadapter (65 W, 90 W, enzovoort) hangt af van het apparaat waarvoor deze is ontworpen en de stroomkabel verschilt afhankelijk van het land waarheen de netadapter wordt verzonden.

 $\wedge$  WAARSCHUWING: Wij bevelen aan dat u alleen de netadapter gebruikt die bij het apparaat is geleverd of een door Dell goedgekeurde vervangende adapter. Dit om schade aan uw computer te voorkomen.

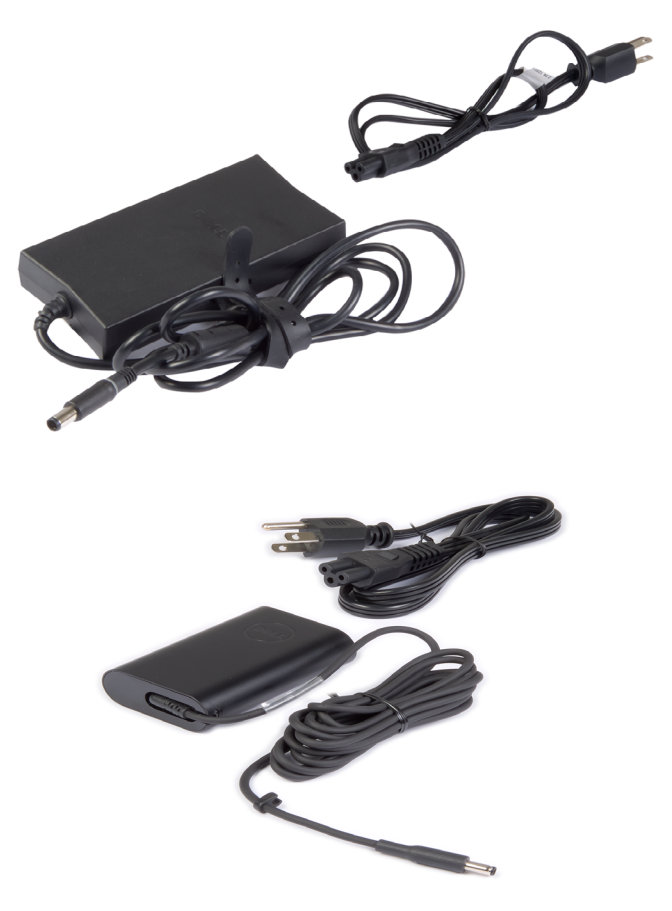

# <span id="page-19-0"></span>Batterij

Batterijen worden voornamelijk geclassificeerd aan de hand van hun vermogen, bijvoorbeeld 45 Wattuur of 65 Wattuur. Met de batterij kunt u uw apparaat gebruiken als deze niet is aangesloten op een stopcontact.

De levensduur van de batterij is het aantal keren dat de batterij kan worden opgeladen en ontladen zonder dat de werkingsduur aanzienlijk minder wordt. Wanneer de levensduur van de batterij is verstreken, dient u de batterij te vervangen.

Het is afhankelijk van het model computer of de batterij door de gebruiker kan worden vervangen of dat hiervoor een onderhoudstechnicus van Dell nodig is.

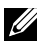

N.B.: Batterijen met hoge capaciteit hebben doorgaans een langere levenscyclus, aangezien u deze minder vaak hoeft op te laden vergeleken met batterijen met lage capaciteit.

**ZA N.B.:** Voor tips over het verbeteren van de levensduur van de batterij, zie ["De levensduur van de batterij verbeteren".](#page-88-1)

# Knoopcelbatterij

De knoopcelbatterij voorziet de CMOS-chip (Complementary Metal Oxide Semiconductor) van stroom, wanneer de computer uit staat. De CMOS-chip bevat de tijd, datum en andere configuratiegegevens over uw computer.

Bij normale gebruiksomstandigheden kan de knoopcelbatterij meerdere jaren meegaan. De factoren die de levensduur van een knoopcelbatterij beïnvloeden zijn het type moederbord, de temperatuur, hoelang de computer is uitgeschakeld, enz.

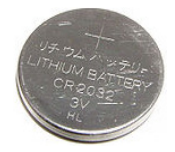

# <span id="page-20-0"></span>**Touchpad**

Een touchpad is aanwezig op de meeste laptops en biedt de functionaliteit van een muis. Het oppervlak van de touchpad is aanraakgevoelig en registreert de bewegingen en posities van uw vingers. U kunt de touchpad gebruiken om de cursor te bewegen, geselecteerde items te slepen of te verplaatsen en links te klikken door op het oppervlak te tikken. Met touchpad-gebaren kunt u gebaren uitvoeren zoals zoomen, knijpen, draaien, scrollen etc. U kunt ook externe touchpads kopen. Een precisie-touchpad is een invoerapparaat van een nieuwe klasse, waarbij de invoer voor de muisaanwijzer en gebaren preciezer zijn. Precisie-touchpads communiceren direct met het besturingssysteem zonder dat er een stuurprogramma nodig is.

 $\mathbb Z$  N.B.: Zie ["De touchpad gebruiken"](#page-44-1) voor informatie over het gebruik van de touchpad.

## Beeldscherm

Beeldschermen worden geclassificeerd op basis van schermgrootte, resolutie, kleurengamma etc. Meestal levert een scherm met een hogere resolutie en betere ondersteuning voor kleuren een betere beeldkwaliteit. Sommige externe beeldschermen bevatten ook USB-poorten, mediakaartlezers etc.

Beeldschermen kunnen ook functies als touchscreen, 3D en draadloze verbinding ondersteunen.

## **Touchscreen**

Een touchscreen is een beeldscherm voor interactie met de voorwerpen op het scherm door het beeldscherm aan te raken in plaats van een muis, touchpad of toetsenbord te gebruiken. U kunt een touchscreen gebruiken met een vinger of ander passief voorwerp, zoals een stylus. Touchscreens worden doorgaans gebruikt in telefoons, tablets, computers, enz. Veel gebruikte touchscreen-technologieën zijn capacitive touch en resistive touch.

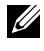

**X.B.:** Touchscreen wordt mogelijk niet door alle computers ondersteund.

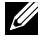

**X.B.:** Zie ["De touchscreen gebruiken"](#page-48-1) voor informatie over het gebruik van de touchscreen.

## <span id="page-21-0"></span>3D

Op 3D-beeldschermen kunnen 3D-beelden en -video's worden weergegeven. 3D werkt door middel van de weergave van afzonderlijke 2D-beelden voor het linker- en het rechteroog. Deze beelden worden dan gecombineerd en door de hersenen omgezet in één beeld met diepte.

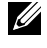

**N.B.:** U hebt mogelijk een speciaal ontworpen 3D-bril nodig om 3D-afbeeldingen te zien.

# Camera

## Webcam

Hiermee kunt u videochatten, foto's maken en video's opnemen.

## 3D-camera

De 3D-camera stelt u ertoe instaat driedimensionale beelden vast te leggen en te streamen. Het stelt u er ook toe in staat afstand, grootte en afmetingen van objecten waar te nemen via de ingebouwde sensoren. Hierdoor krijgt u verbeterde interactiviteit bij videoconferenties, online gaming etc.

## Intel RealSense 3D-camera

RealSense-camera's bevatten drie lenzen, een standaard 2D-camera voor gewone foto's en video's in combinatie met een infrarood-camera en een infrarood-laserprojector. Met de infrarood-onderdelen kan RealSense de afstand tussen objecten zien. Daardoor worden objecten gescheiden van de achtergrondlagen en worden objecten, gezichten en bewegingen veel beter herkend dan op een traditionele camera. De apparaten worden in drie versies geleverd: gericht naar de voorzijde, gericht naar de achterzijde en snapshot.

## Draadloos beeldscherm

Met de functie voor draadloos scherm kunt u het computerscherm delen met een compatibele tv zonder gebruik te maken van kabels. Zie de documentatie van de tv om te controleren of uw tv deze functie ondersteunt.

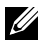

 $\mathbb Z$  **N.B.:** Draadloze weergave wordt niet door alle computers ondersteund. Kijk voor meer informatie op www.intel.com.

# <span id="page-22-0"></span>Toetsenbord

Met toetsenborden kunt u tekens typen en speciale functies uitvoeren met behulp van sneltoetsen. Het aantal toetsen en de beschikbare tekens kunnen verschillen per land waarin het toetsenbord wordt geleverd.

Laptops bevatten ingebouwde toetsenborden. Tablets bevatten meestal schermtoetsenborden en sommige tablets bieden ook ondersteuning voor externe toetsenborden. Op Dell desktops wordt een extern toetsenbord aangesloten via USB of draadloze signalen.

De toetsen die doorgaans op een toetsenbord voorkomen zijn als volgt:

- • Alfanumerieke toetsen voor het typen van letters, cijfers, interpunctie en symbolen
- Sneltoetsen voor multimedia en toepassingen
- • Controletoetsen zoals Ctrl, Alt, Esc en de Windows-toets
- • Sneltoetsen voor het uitvoeren van specifieke taken of het starten van specifieke functies
- • Functietoetsen F1 tot en met F12
- Navigatietoetsen om de cursor te verplaatsen in documenten of vensters: Home, End, Page Up, Page Down, Delete, Insert en pijltoetsen

## Fysiek toetsenbord

Fysieke toetsenborden worden gebruikt met laptops en desktops. Laptops bevatten meestal een ingebouwd toetsenbord. Externe toetsenborden worden meestal gebruikt met desktops. Sommige toetsenborden bevatten functies zoals toetsen om het volume aan te passen, sneltoetsen voor toepassingen, ingebouwd touchpad, programmeerbare sneltoetsen etc.

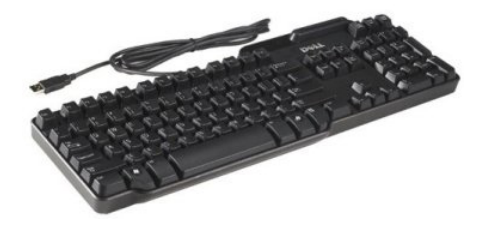

<span id="page-23-0"></span>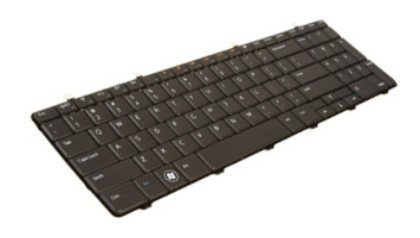

#### Toetsenbordverlichting

De verlichting die op sommige fysieke toetsenborden aanwezig is, belicht de symbolen op de toetsen zodat het toetsenbord ook in donkere omgevingen kan worden gebruikt U kunt de achtergrondverlichting handmatig inschakelen of configureren dat de achtergrondverlichting automatisch wordt ingeschakeld wanneer uw computer in een donkere omgeving wordt geplaatst.

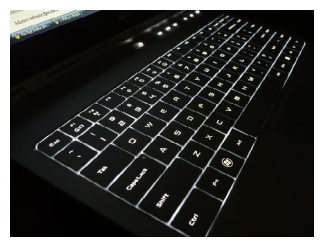

Op Dell laptops heeft een toetsenbord met achtergrondverlichting verschillende verlichtingsstanden. Wanneer u op de Fn-toets en de rechterpijltoets drukt, wisselt u tussen de drie verlichtingsstanden.

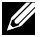

N.B.: een toetsenbord met achtergrondverlichting is mogelijk niet op alle computers beschikbaar. Zie de *Specificaties* van uw computer op www.dell.com/support om te zien of uw computer met een verlicht toetsenbord is uitgerust.

## Schermtoetsenbord

Schermtoetsenborden zijn op bijna alle computers en tablets beschikbaar. Ze worden echter het meest gebruikt op touchscreen-apparaten, zoals tablets en all-in-one-computers. U kunt de toetsen selecteren met een muis of door de toetsen aan te raken op een touchscreen.

## <span id="page-24-0"></span>Typen toetsenbordverbinding

Toetsenborden kunnen zowel via een kabel (bekabeld) of via draadloze signalen (draadloos) op uw computer worden aangesloten.

#### Bekabeld

Bekabelde toetsenborden worden via een kabel (meestal USB) op de computer aangesloten. Er is voor dit soort toetsenborden geen extra voeding nodig, zoals batterijen.

#### **Draadloos**

Draadloze toetsenborden kunnen RF (Radiofrequentie) of Bluetooth (BT) gebruiken om verbinding te maken met uw computer. Hierdoor heeft u minder kabels en dit biedt u de flexibiliteit om het toetsenbord op een meer comfortabele positie op enkele meters van de computer te gebruiken. Voor deze toetsenborden hebt u batterijen nodig.

Toetsenborden die gebruikmaken van RF-technologie worden meestal geleverd met een ontvanger die u moet aansluiten op uw computer. Bluetooth-toetsenborden kunnen worden gekoppeld aan de ingebouwde Bluetooth-kaart in uw computer of aan een externe Bluetooth-adapter.

# Servicetag en expressservicecode

U kunt de servicetag en de expresservicecode van uw computer op de volgende manieren vinden:

- Het label op de computer of tablet
- Tegel SupportAssist op uw computer. Raadpleeg ["Dell SupportAssist"](#page-61-1) voor meer informatie.
- Dell Support website op www.dell.com/support
- • BIOS-setupprogramma

## Waar zit het label op uw computer?

Laptops — De onderkant van de laptop, onder systeembadge of in batterijvak

Desktopcomputers — Achterop of bovenop de computerbehuizing

Tablets — Achterkant of onderkant van de tablet

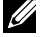

 $\mathscr{U}$  N.B.: Voor de specifieke locatie van het label op uw apparaat kunt u de *Snelstartgids* raadplegen die bij uw computer is geleverd. U vindt de locatie ook op www.dell.com/support.

#### <span id="page-25-0"></span>Dell Support-website

- 1. Ga naar www.dell.com/support.
- 2. Klik of tik op Detect Product (Product detecteren) en volg de instructies op het scherm.

#### BIOS-setupprogramma

- 1. Start de computer (opnieuw) op.
- 2. Wanneer het DELL logo wordt weergegeven, wacht u tot de F2-prompt verschijnt. Druk vervolgens onmiddellijk op F2 om het BIOS-setupprogramma te openen.
	- **N.B.:** De F2-prompt blijft maar heel kort actief. Als u hem mist, moet u wachten tot uw computer volledig is opgestart en het bureaublad wordt weergegeven. Zet de computer dan uit en probeer het opnieuw.
- 3. Ga naar het hoofdtabblad Main en zoek naar Servicetag. Zie de *Onderhoudshandleiding* van uw computer op www.dell.com/support voor meer informatie over het BIOS-setupprogramma.

# Opslagapparaat

Met opslagapparaten kunt u gegevens opslaan voor later gebruik. Opslagapparaten zijn intern of extern zijn. De meeste opslagapparaten slaan gegevens op totdat u de gegevens handmatig verwijdert. Voorbeelden van opslagapparaten zijn harde schijven (HDD), Solid-State schijven (SSD), optische schijfstations, flash-station etc.

#### Interne opslagapparaten

Interne opslagapparaten worden op uw computer geïnstalleerd en kunnen meestal niet worden verwijderd terwijl de computer is ingeschakeld. De meest gebruikte interne opslagapparaten zijn HDD's en SSD's. HDD's en SSD's maken gebruik van de SATA-interface om informatie te verplaatsen. SSD's lijken qua uiterlijk ook op HDD's. Daarom zijn ze compatibel met bestaande computers.

HDD's bevatten draaiende schijven terwijl SSD's flashgeheugen bevatten. Hierdoor zijn SSD's sneller, stiller, energiezuinig en schokbestendig.

## <span id="page-26-0"></span>Verwijderbare opslagapparaten

Verwijderbare opslagapparaten zijn apparaten die u uit uw computer kunt verwijderen zonder de computer uit te schakelen. Veel gebruikte verwisselbare opslagapparaten zijn onder andere:

- • Optische stations
- • Geheugenkaarten
- Flashstations
- Externe harde schijven

#### Optische stations en schijven

Uw computer ondersteunt mogelijk een dvd-rw-station of een dvd-rw- en Blu-ray-station. Optische schijven kunnen alleen-lezen, éénmalig schrijven of herschrijfbaar zijn.

Een paar van de meer gebruikte typen optisch station zijn:

- Blu-ray-schrijver Leest van en schrijft naar Blu-ray-schijven, dvd's en cd's.
- Combinatie Blu-ray-lezer + DVD RW leest Blu-ray-schijven. Leest en schrijft naar dvd's en cd's.
- Dvd-rw Leest van en schrijft naar dvd's en cd's.

#### <span id="page-27-0"></span>Geheugenkaarten

Geheugenkaarten, ook wel media- of flashkaarten genoemd, maken gebruik van flashgeheugen om gegevens op te slaan. Deze zijn herschrijfbaar, snel en bewaren gegevens altijd, zelfs in geval van stroomuitval. Ze worden veel gebruikt in apparaten zoals digitale camera's, mobiele telefoons, mediaspelers, gameconsoles etc. Mogelijk bevat uw computer een mediakaartlezer om deze kaarten te lezen en schrijven.

Een paar veelvoorkomende typen geheugenkaart zijn:

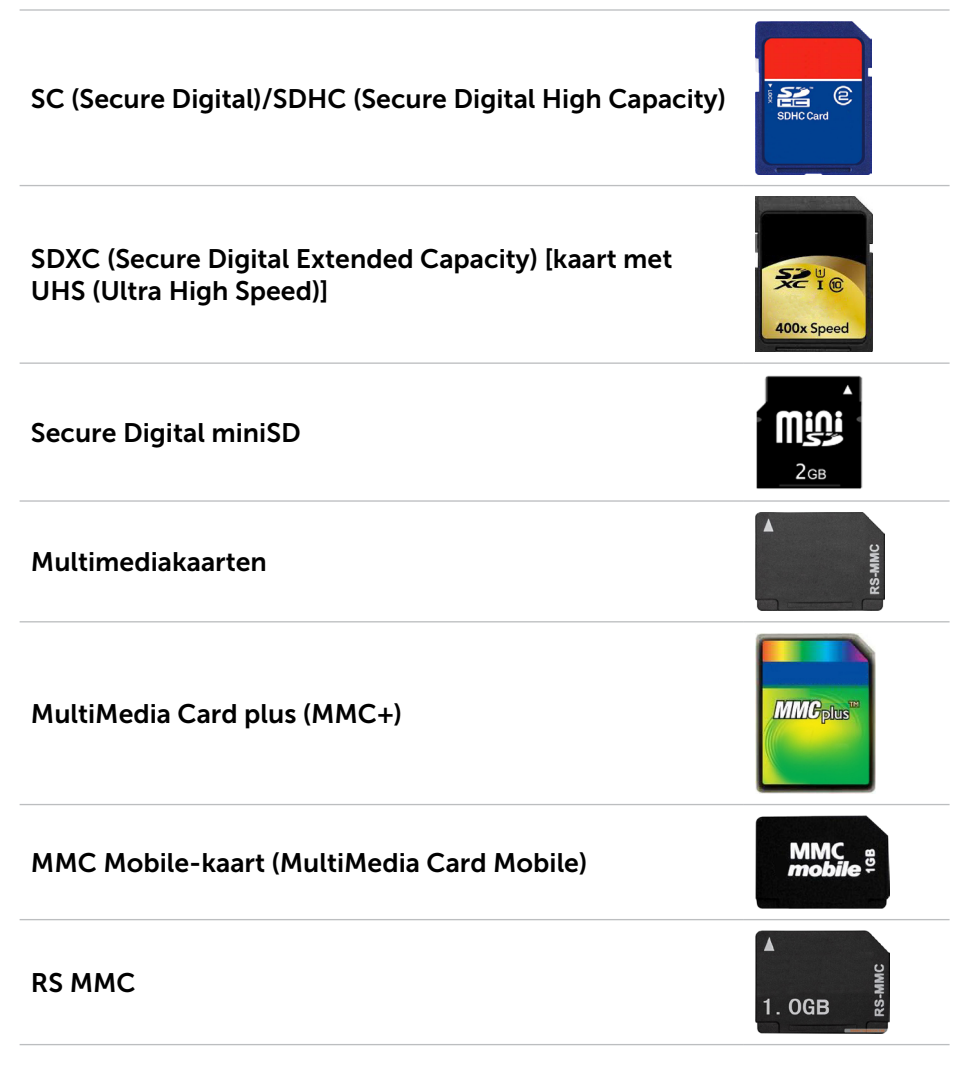

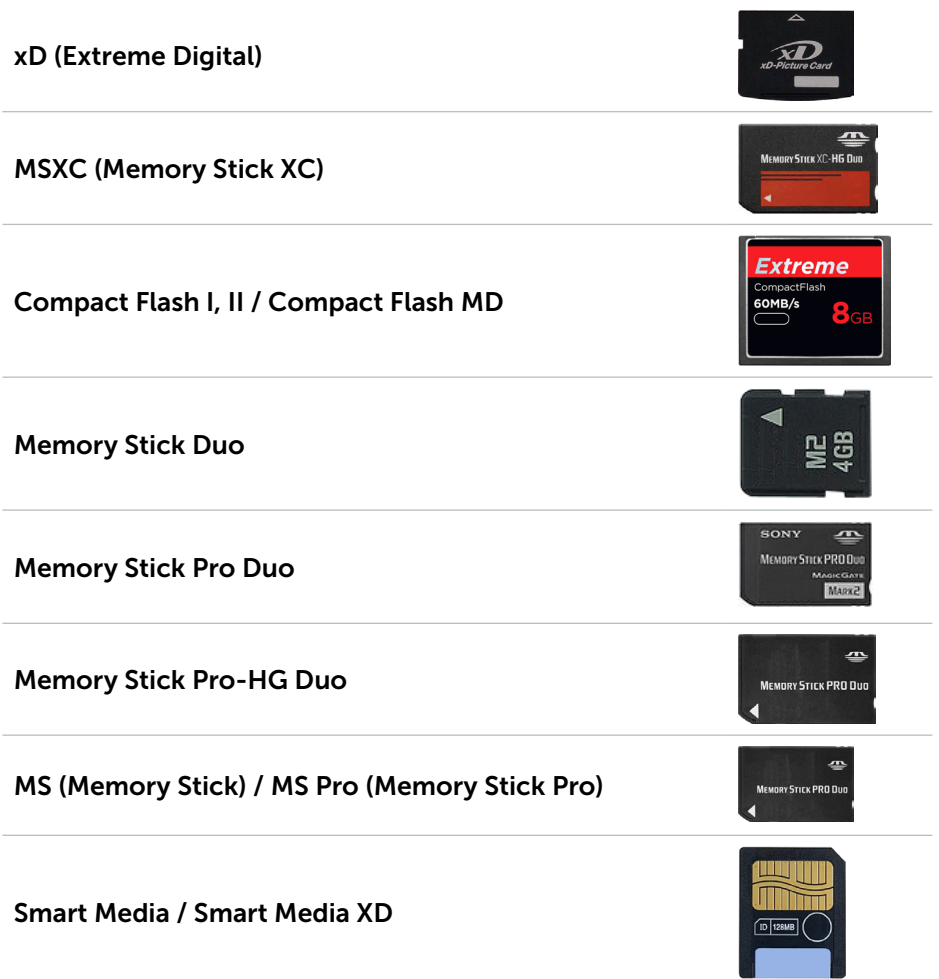

# <span id="page-29-0"></span>Geheugenmodule

Een geheugenmodule slaat tijdelijke gegevens op die uw computer nodig heeft om taken uit te voeren. Alle bestanden en toepassingen worden geladen in de geheugenmodules voordat u ze kunt openen of gebruiken. Geheugenmodules worden ingedeeld op basis van capaciteit (in GB's) en snelheid (in MHz). Sneller en meer geheugen levert meestal betere prestaties. Veel voorkomende typen geheugenmodules zijn:

- SIMM (Dual In-line Memory Module) Worden gebruikt in desktop-computers.
- SODIMM (Small Outline Dual In-line Memory Module) kleiner dan DIMM's. Worden meestal gebruikt in laptopcomputers. Kunnen echter ook worden gebruikt in sommige compacte desktops en all-in-onecomputers.

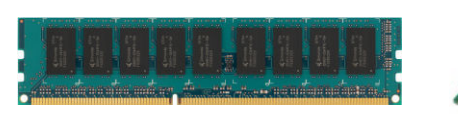

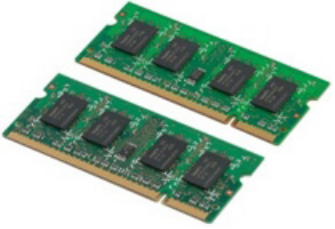

# **Moederbord**

Een moederbord vormt het hart van computers. Alle andere apparaten worden op het moederbord aangesloten voor onderlinge interactie. Het moederbord bevat verschillende controllers en connectors die helpen bij de uitwisseling van gegevens tussen verschillende onderdelen van de computer. Bovendien kan een moederbord ingebouwde grafische, geluids- en netwerkmogelijkheden hebben.

Een paar belangrijke onderdelen van een moederbord zijn:

- • Processorsocket
- • Geheugenmoduleconnectoren
- Sleuven voor uitbreidingskaarten
- CMOS voor opslag van het BIOS

# <span id="page-30-0"></span>Chipset

De chipset bestuurt de componenten op het moederbord en maakt communicatie mogelijk tussen verschillende componenten. Standaard is de chipset onderdeel van het moederbord. Met sommige processors van nieuwere generaties kan de chipset echter zijn geïntegreerd in de processor.

## **Processor**

Processoren ontvangen gegevens en instructies van toepassingen en verwerken de gegevens zoals verzocht door de software.

Processoren worden specifiek ontwikkeld voor desktops, laptops, mobiele apparaten etc. Meestal kan een processor die is ontwikkeld voor een bepaald type apparaat niet worden gebruikt op een ander type apparaat.

Processoren die voor laptops en mobiele apparaten zijn ontworpen, verbruiken minders stroom vergeleken met de processoren die voor desktopcomputers of servers zijn ontworpen.

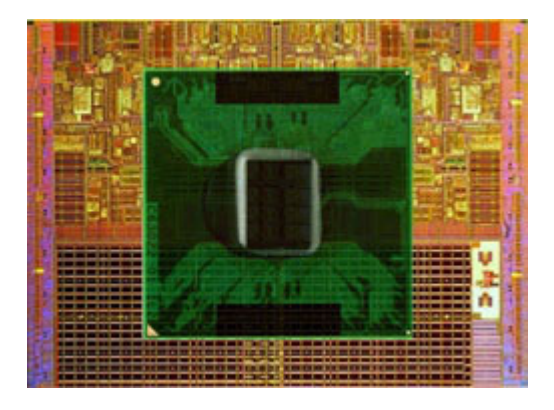

Processoren worden voornamelijk geclassificeerd op basis van:

- Aantal processorkernen (cores)
- Snelheid of frequentie, gemeten in GigaHertz (GHz) of MegaHertz (MhZ)
- • Cachegeheugen

Deze aspecten bepalen ook de prestaties van de processor. Hogere waarden betekenen vaak betere prestaties. Sommige processoren kunnen worden geïntegreerd op het moederbord.

Een paar van de fabrikanten van processoren zijn Intel, AMD, Qualcomm etc.

# <span id="page-31-0"></span>Computerventilator

Een computerventilator koelt de interne onderdelen van een computer af door warme lucht in de computer naar buiten te blazen. Computerventilatoren worden doorgaans gebruikt om onderdelen te koelen die een hoog energieverbruik hebben en dus veel warmte genereren. Door de onderdelen koel te houden, voorkomt u dat deze oververhitten, dat er storingen en beschadigingen optreden.

# Warmteafleider

Warmteafleiders worden gebruikt om warmte te verspreiden die wordt gegenereerd door de processor, door sommige high-end grafische kaarten en door on-board chipsets. Boven of naast de warmteafleiders zit meestal een ventilator voor een betere luchttoevoer.

Een warmteafleider bestaat uit vinnen of bladen in plaats van één blok metaal. Hiermee wordt de oppervlakte vergroot voor een betere warmteverspreiding. Tussen de processor of grafische kaart en de warmteafleider is een laag van koelpasta aangebracht voor een eenvoudige warmtewisseling.

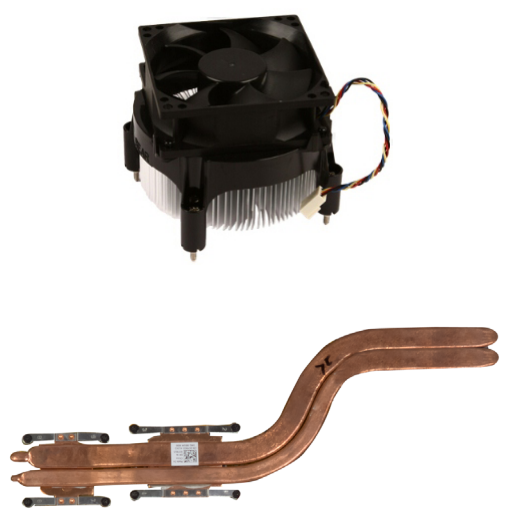

# Koelpasta

Koelpasta, oftewel thermisch gel of thermische verbinding, wordt gebruikt om een warmteopwekkende laag te maken tussen een processor en een warmteafleider. Door het aanbrengen van thermisch vet tussen de processor en de warmteafleider neemt de warmteoverdracht van de processor naar de warmteafleider toe, omdat het thermisch vet beter geleidt dan lucht.

# <span id="page-32-0"></span>Videokaart

Videokaarten verwerken grafische gegevens en sturen beelduitvoer naar een weergaveapparaat als een monitor of projector.

Er zijn twee typen videokaart:

- Geïntegreerd dit wordt vaak een on-board videokaart genoemd en dit is een chip die deel uitmaakt van het moederbord. In sommige computers is de videokaart geïntegreerd op de processor. Geïntegreerde videokaarten delen meestal het systeemgeheugen (RAM) en kunnen ook gebruik maken van de processor om videoverwerking uit te voeren. Een APU ( Accelerated Processing Unit) is op dezelfde 'die' geïntegreerd als de processor en biedt hogere gegevensdoorgiftesnelheden bij een gereduceerd stroomverbruik.
- Apart aparte videokaarten worden afzonderlijk op het moederbord aangesloten. Discrete videokaarten hebben toegewezen geheugen op de kaarten en leveren doorgaans hogere prestaties dan ingebouwde videokaarten. Deze kaarten zijn het best geschikt voor grafisch intensieve toepassingen, high-definition videogames etc.

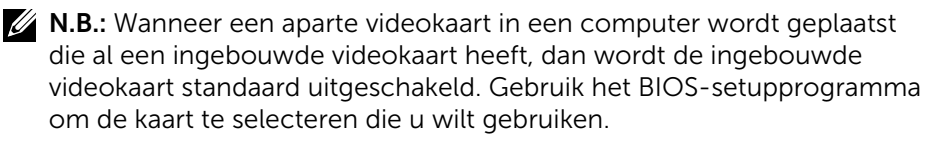

Verwisselbare video maakt het mogelijk dat u op computers waarop zowel een energiezuinige geïntegreerde videochip als een veel stroom verbruikende insteekvideokaart kunt overschakelen tussen de kaarten, afhankelijk van de belasting en de vereisten.

# Tv-tuners

Met een tv-tuner kunt u televisie kijken op uw computer. Tv-tuners zijn als interne of externe apparaten beschikbaar voor desktops en laptops.

**ZAIR.:** TV-tuners worden niet in alle computers ondersteund.

#### Intern

- • PCI-E
- $\bullet$  PCI

#### Extern

- • USB
- • Pc-kaart
- • ExpressCard

<span id="page-33-0"></span>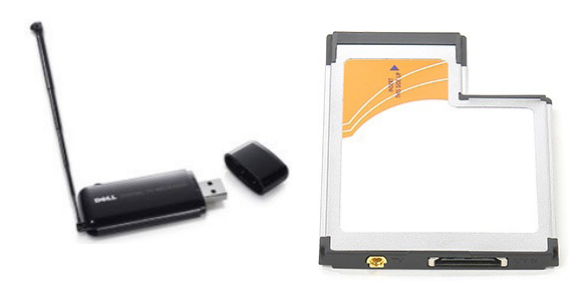

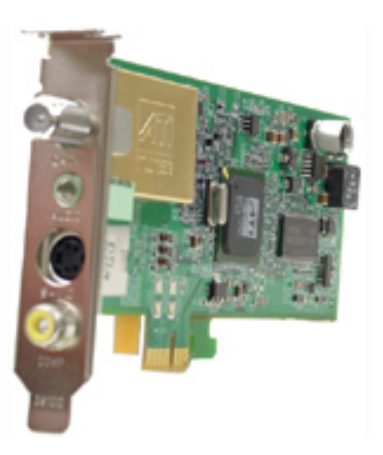

Tv-tuners zijn meestal losse apparaten, al is op sommige videokaarten een tv-tuner ingebouwd.

Zie de documentatie bij de tv-tuner voor meer informatie over het gebruik van tv-tuners.

# Speakers

Laptops en desktops hebben ingebouwde luidsprekers voor audio-uitvoer. Desktops hebben ook een ingebouwde luidspreker. Deze luidspreker wordt echter alleen gebruikt om pieptonen te maken als er fouten of defecten zijn.

U kunt ook externe luidsprekers aansluiten op uw computer of tablet. Luidsprekers ondersteunen mogelijk een audio-connector van 3,5 mm, USB of een draadloze verbinding met uw computer.

Luidsprekers worden meestal ingedeeld op het aantal audiokanalen dat ze ondersteunen, bijvoorbeeld 2, 2.1, 5.1, 7.1 etc. Het cijfer voor de punt geeft het aantal kanalen aan en het cijfer achter de punt geeft de subwoofer aan.

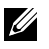

1.B.: U kunt alleen 5.1/7.1-kanaalsgeluid produceren als uw geluidskaart en luidsprekers hier beide ondersteuning voor bieden.

<span id="page-34-0"></span>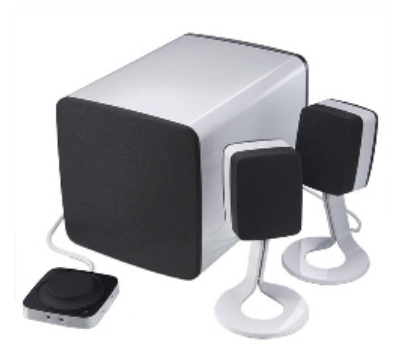

#### 2.1-audio

2.1 verwijst naar een systeem met twee speakers (linker- en rechterkanaal) en één subwoofer.

#### 5.1-audio

5.1 verwijst naar het aantal audiokanalen in de meeste surround soundconfiguraties. Een 5.1-audiosysteem gebruikt vijf hoofdaudiokanalen (voor, links, rechtsvoor, midden, links surround en rechts surround) en een audiokanaal met een lage frequentie.

#### 7.1-audio

7.1 verwijst naar het aantal audiokanalen in high-end surroundgeluidconfiguraties. Een 7.1-audiosysteem gebruikt twee extra luidsprekers (links- en rechtsachter) samen met het 5.1-audiosysteem. Zie ["Audio instellen"](#page-12-1) voor meer informatie over het instellen van audio.

# Webcam

Met een webcam kunt u video's of afbeeldingen vastleggen. De webcam kan ook worden gebruikt voor videoconferencing. Uw beeldscherm kan een ingebouwde webcam bevatten of u kunt een externe webcam op uw computer aansluiten. De kwaliteit van een camera wordt doorgaans aangeduid door het aantal pixels dat hij vastlegt.

Als u een webcam wilt gebruiken, moet u webcamstuurprogramma's en -software installeren. Als u de webcam samen met de computer hebt besteld, zijn de stuurprogramma's en de software meestal al geïnstalleerd wanneer u de computer ontvangt. Zie ["De webcam gebruiken"](#page-52-1) voor meer informatie over het gebruik van de webcam.

# <span id="page-35-0"></span>Netwerk

Een netwerk stelt u ertoe in staat uw apparaten met elkaar en met het internet te verbinden. Deze apparaten zijn onder meer computers, tablets, telefoons, printers en andere randapparatuur. U kunt uw netwerk opzetten met kabels (LAN) of via draadloze apparaten (WLAN). Netwerken kunnen worden ingesteld voor gebruik van Ethernet, Wi-Fi, WWAN, Bluetooth enzovoorts.

## LAN (Local Area Network)

Apparaten worden aangesloten via Ethernet-kabels en zijn verspreid over een relatief klein gebied, meestal binnen een huis of een gebouw.

## WLAN (Wireless Local Area Network)

Apparaten worden draadloos aangesloten en zijn verspreid over een relatief klein gebied, meestal binnen een huis of een gebouw. De draadloze verbinding die voor het installeren van een WLAN wordt gebruikt is doorgaans WiFi (802.11x, waarbij x verwijst naar de verschillende 802.11-protocollen).

## WWAN (Wireless Wide Area Network)

Deze service staat ook wel bekend als mobiel breedband en wordt doorgaans door telefoonmaatschappijen verstrekt voor gebruik op mobiele apparaten. Een mobiel apparaat of laptop moet ondersteuning bieden voor WWAN-technologie om verbinding met dit netwerk te kunnen maken.

## Wireless Personal Area Network (WPAN)

Apparaten worden over het algemeen draadloos aangesloten via Bluetooth, RF, NFC (Near Field Communication) enzovoort. Dit type netwerk werkt doorgaans binnen een paar meter van de apparaten. Zie ["Verbinding maken](#page-10-1)  [met het internet"](#page-10-1) voor meer informatie over het aansluiten van uw computer of tablet op het internet.

## Modem

Via modems kunt u uw computer of router met het internet verbinden. Modems kunnen analoog (inbellen) of digitaal (DSL of kabel) zijn. DSL- of kabelmodems worden meestal geleverd door uw serviceprovider (ISP).

• Inbelmodem – Elektronische apparaten die analoge telefoonsignalen kunnen omzetten in digitale signalen die de computer kan verwerken en digitale signalen kunnen omzetten in analoge signalen die via de telefoonlijn kunnen worden verzonden. Inbelmodems kunnen interne en externe apparaten zijn.
• Digitale modem – Deze modems worden gebruikt om gegevens te verzenden en ontvangen via een digitale telefoonlijn, zoals DSL (Digital Subscriber Line) of ISDN (Integrated Services Digital Network).

### Router

Een router is een apparaat dat gegevens doorstuurt tussen computernetwerken.

Het meest bekende type router is de router die in thuisnetwerken en in kleine bedrijven wordt gebruikt om een internetverbinding met meerdere apparaten tegelijkertijd te delen.

Routers kunnen bekabeld of draadloos zijn. Met een bekabelde router kunt u verbinding maken met uw computer via een Ethernet-kabel (RJ45). De meeste bekabelde routers voor thuis bevatten vier poorten, waarmee u tot vier computers tegelijk kunt aansluiten op het internet. Een draadloze router maakt gebruik van WiFi-technologie zodat u uw telefoons, tablets, computers en andere apparaten draadloos kunt verbinden met het netwerk. Draadloze routers kunnen verbinding maken met meerdere apparaten tegelijk. Zie de documentatie van uw router voor meer informatie.

### Netwerkkaart

Via NIC's (Network Interface Controllers), oftewel netwerkadapters of LAN-adapters (Local Area Network), kunt u verbinding maken met een netwerk met behulp van een Ethernet-kabel. NIC's kunnen intern (geïntegreerd op het moederbord) en extern (uitbreidingskaarten) zijn. De meeste nieuwe computers hebben geïntegreerde netwerkadapters.

### WLAN-adapter (Wireless Local Area Network)

WLAN-adapters gebruiken Wi-Fi-technologie zodat uw apparaten verbinding kunnen maken met een draadloze router. Uw computer kan een interne (uitbreidingskaarten of geïntegreerd op het moederbord) of een externe WLAN-adapter bevatten.

### WWAN-adapter (Wireless Wide Area Network)

WWAN-controllers (Wireless Wide Area Network) maken draadloze connectiviteit mogelijk via zendmasten voor mobiele telefonie. Deze technologie is vooral beschikbaar op telefoons, tablets en zakelijke laptops. Mogelijk hebt u een SIM-kaart en een servicecontract nodig voor WWAN-connectiviteit.

### Bluetooth

Met Bluetooth kunnen andere apparaten met Bluetooth vanaf een korte afstand verbinding maken met uw computer of tablet. Er zijn onder meer telefoons, headsets, toetsenborden, muizen, printers enzovoorts met BlueTooth. Bluetooth-controllers kunnen intern (uitbreidingskaarten of geïntegreerd op het moederbord) en extern zijn.

Meer geavanceerde routers, zoals bedrijfsrouters, verbinden grote zakelijke netwerken of internetprovider-netwerken met de krachtige kernrouters die gegevens met hoge snelheid doorsturen via de glasvezelkabels van de internetbackbone.

## NFC (Near-Field Communication)

Met Near-Field Communication (NFC) kunt u gegevens uitwisselen tussen twee apparaten door de apparaten tegen elkaar te plaatsen of bij elkaar in de buurt te houden. U kunt apparaten met NFC gebruiken om NFC-tags te lezen, te betalen, bestanden te delen tussen compatibele apparaten, etc.

Op Dell-laptops waarop ondersteuning voor NFC aanwezig is, wordt deze standaard ingeschakeld zodra de draadloze functionaliteit wordt ingeschakeld.

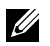

**N.B.:** Zie de documentatie bij uw apparaat voor meer informatie over het maken van een verbinding tussen uw NFC-apparaat en uw computer of tablet.

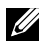

**N.B.:** Het delen van bestanden werkt alleen bij apparaten waarop het besturingssysteem Windows wordt gebruikt.

# De computer gebruiken

# De batterij opladen

Sluit de netadapter aan op uw computer of tablet om de batterij op te laden. De batterij wordt opgeladen wanneer de computer of tablet in gebruik is of is uitgeschakeld. Het interne circuit van de batterij voorkomt dat deze oververhit raakt.

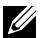

 $\mathbb Z$  **N.B.:** Als de batterij te heet wordt als gevolg van gebruik in een hete omgeving, is het mogelijk dat deze niet wordt opgeladen wanneer u de netadapter aansluit. De batterij moet eerst afkoelen voordat deze weer kan worden geladen.

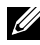

**N.B.:** U vindt informatie over het verbeteren van de levensduur van de batterij van uw computer bij ["De levensduur van de batterij verbeteren".](#page-88-0)

# Het toetsenbord gebruiken

Druk op de toetsen van uw fysieke toetsenbord of tik op de tekens van het schermtoetsenbord om tekst te typen en andere functies uit te voeren.

### Sneltoetsen

Sommige toetsen op het laptoptoetsenbord en sommige externe toetsenborden kunnen twee of meer functies uitvoeren als ze worden gebruikt in combinatie met andere toetsen, zoals Fn. Op sommige computers kunt u het standaardgedrag van de toets instellen via het BIOS-setupprogramma of met sneltoetsen.

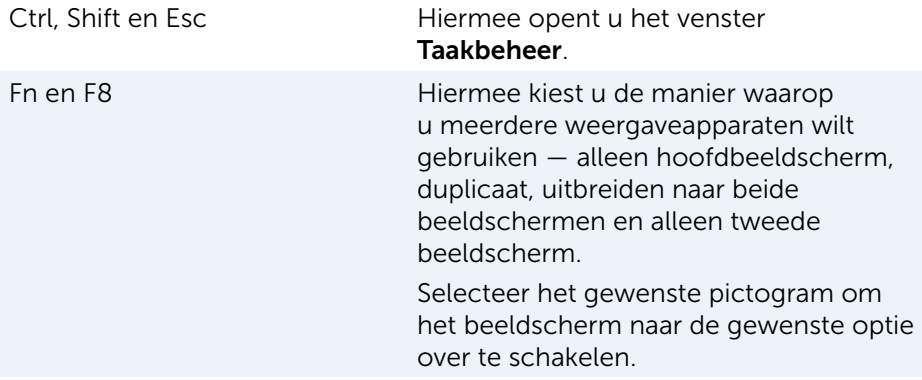

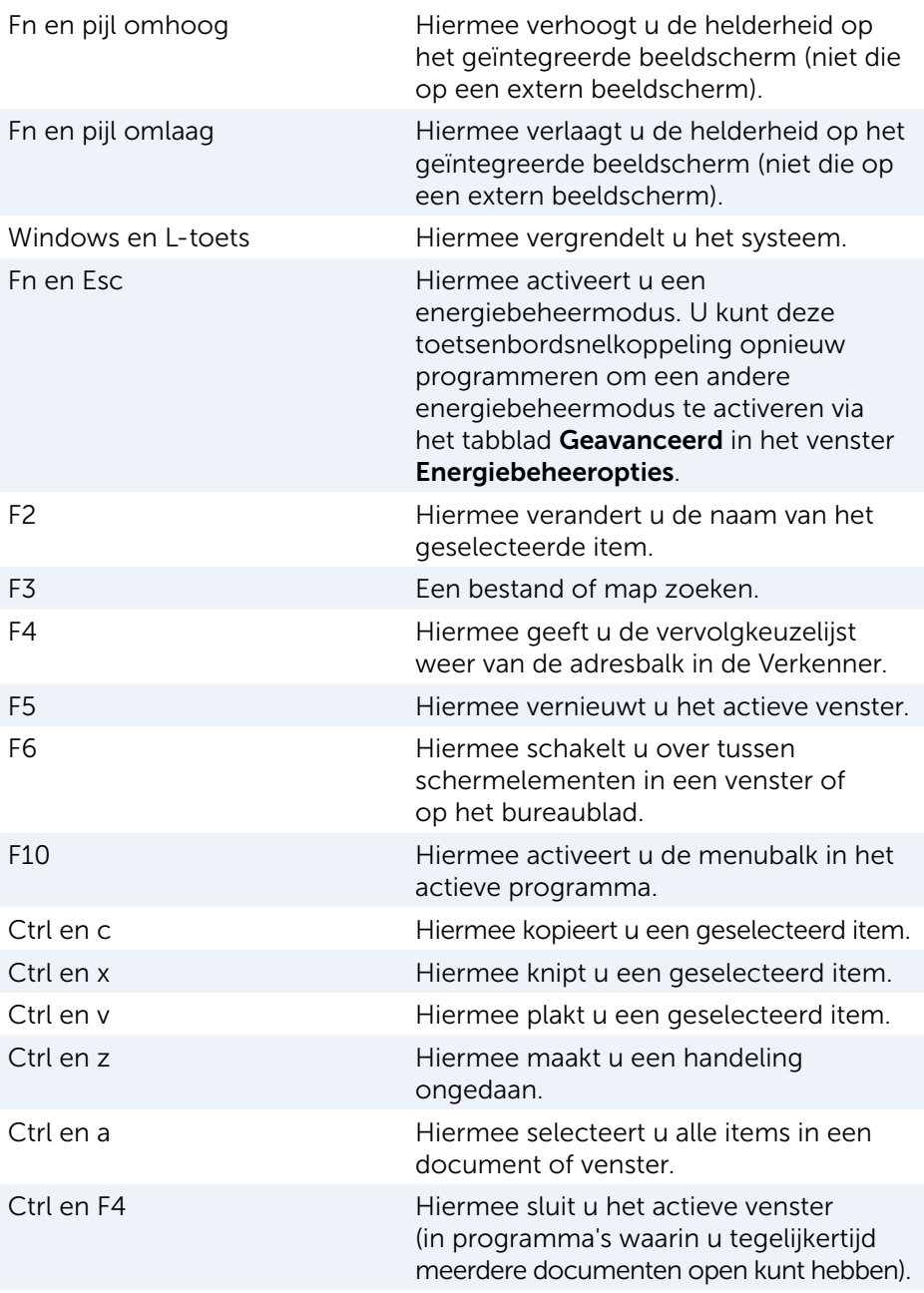

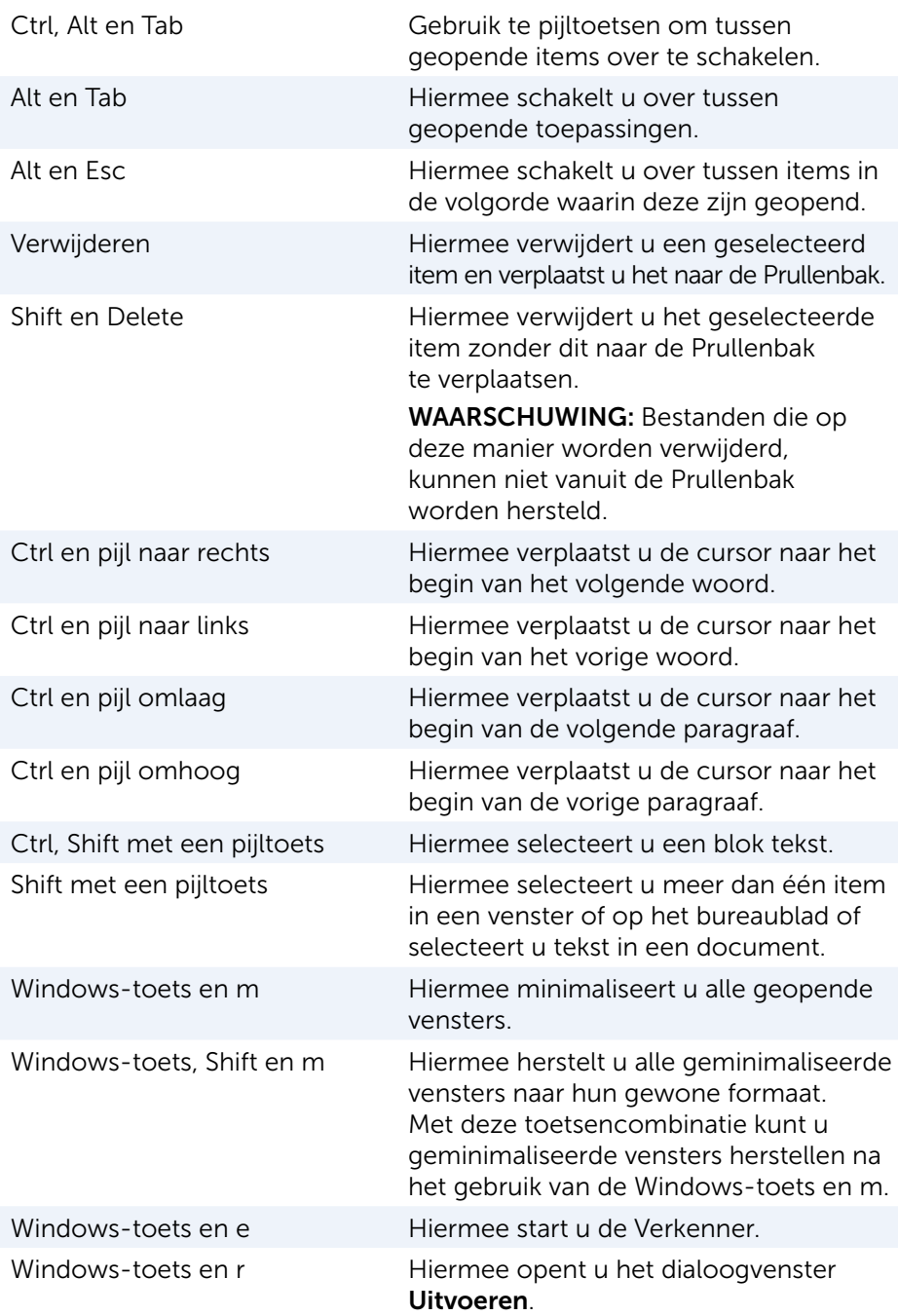

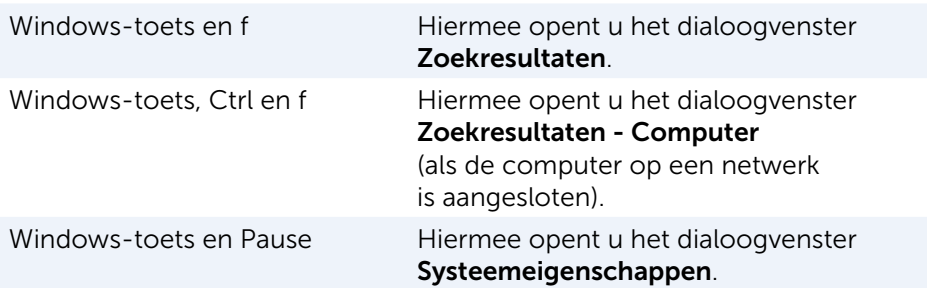

### Sneltoetsen — Windows 8.1 / Windows RT

In deze tabel vindt u een aantal sneltoetsen voor Windows 8.1 en Windows RT. Deze sneltoetsen zijn een aanvulling op de sneltoetsen die al beschikbaar zijn in eerdere versies van Windows.

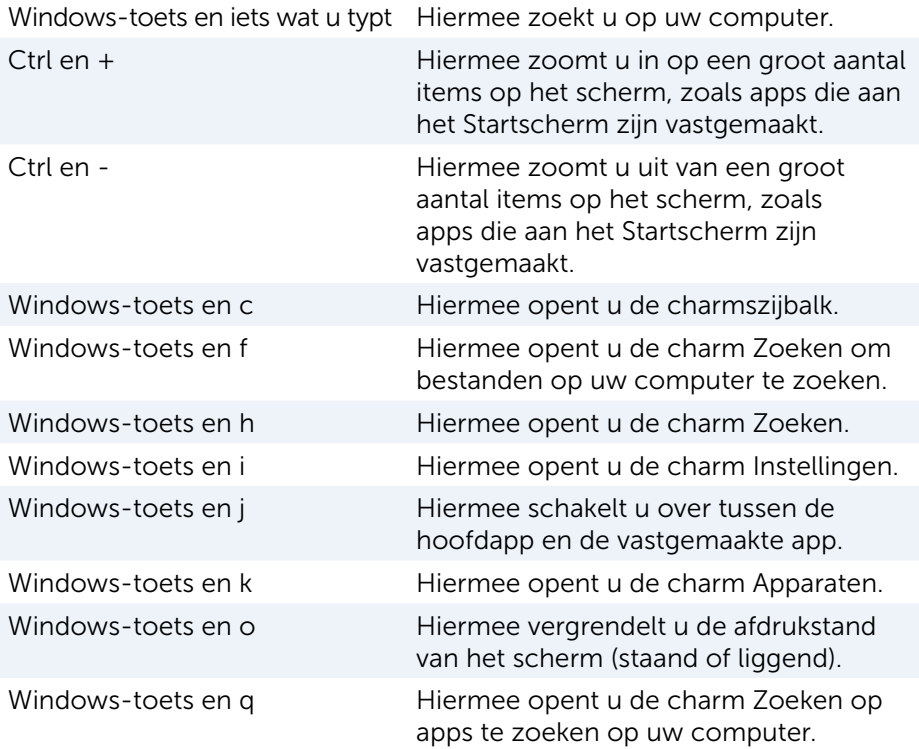

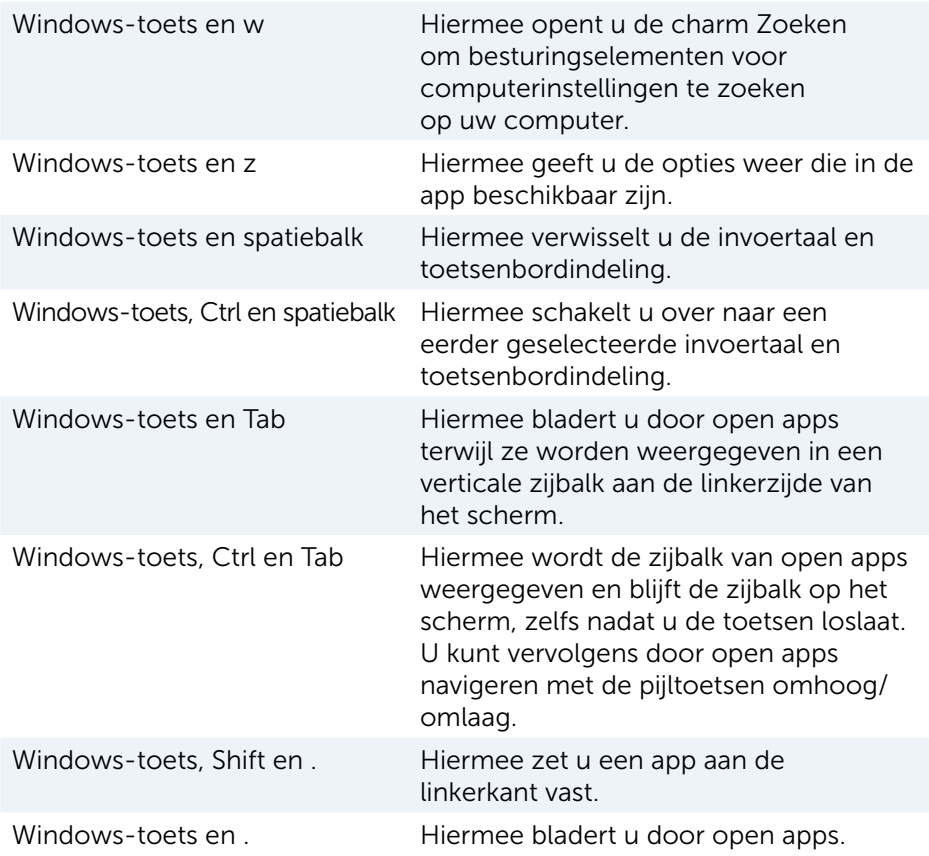

N.B.: Zie de *Snelstartgids* die bij uw computer is meegeleverd voor speciale sneltoetsen die op uw computer beschikbaar zijn. U vindt deze informatie ook op www.dell.com/support.

### Het toetsenbord aanpassen

U kunt het toetsenbord als volgt aanpasen:

- • Veranderen hoelang het duurt voordat tekens op uw toetsenbord worden herhaald wanneer u een toets ingedrukt houdt
- • De snelheid veranderen waarmee tekens op uw toetsenbord worden herhaald
- De knippersnelheid van de cursor veranderen
- • De toetsenreeksen voor invoertalen veranderen

U past uw toetsenbord als volgt aan:

### Windows 10/8.1

- 1. Typ Configuratiescherm in het zoekvak.
- 

**N.B.:** In Windows 10 klikt of tikt u op het pictogram Zoeken om het zoekvak te openen. In Windows 8.1 opent u de charm Zoeken om het zoekvak te openen.

- 2. Klik op Configuratiescherm.
- 3. Als uw Configuratiescherm op Categorie wordt weergegeven, klikt of tikt u op het vervolgkeuzemenu Weergeven op: en selecteert u Kleine pictogrammen of Grote pictogrammen.
- 4. Klik of tik op Toetsenbord.
- 5. Pas de toetsenbordinstellingen aan die u wilt wijzigen en klik of tik dan op OK om de instellingen op te slaan en het venster te sluiten.

#### Windows 7

- 1. Klik op Start  $\Theta \rightarrow$  Configuratiescherm.
- 2. Als uw Configuratiescherm op Categorie wordt weergegeven, klikt u op de vervolgkeuzelijst Weergeven op: en selecteert u Kleine pictogrammen of Grote pictogrammen.
- 3. Klik op Toetsenbord.
- 4. Pas de toetsenbordinstellingen aan die u wilt wijzigen en klik dan op OK om de instellingen op te slaan en het venster te sluiten.

## Het numerieke toetsenblok gebruiken op een laptop

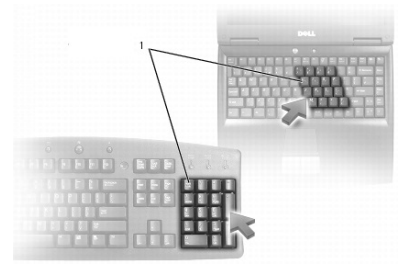

#### 1 Numeriek toetsenblok

Het toetsenbord van uw laptop is mogelijk uitgerust met een numeriek toetsenblok. Het toetsenblok komt overeen met het toetsenbord van een uitgebreid toetsenbord.

- • U typt een getal of symbool door Fn ingedrukt te houden en op de gewenste toets te drukken.
- Druk op Num Lock om het toetsenblok te activeren. Het lampje @ geeft aan dat het toetsenblok actief is.
- • U schakelt het numerieke toetsenblok uit door opnieuw op Num Lock te drukken.

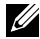

 $\mathscr{U}$  N.B.: Sommige laptops zijn voorzien van een ingebouwd numeriek toetsenblok.

# De touchpad gebruiken

U gebruikt de touchpad om de cursor of geselecteerde objecten over het scherm te verplaatsen.

- U verplaatst de cursor door uw vinger lichties over de touchpad te bewegen.
- • Druk op de linkerknop van de touchpad of tik een keer op de touchpad om te klikken of om een object te selecteren.
- • Druk één keer op de rechterknop van de touchpad om te rechtsklikken op een object.
- Druk twee keer op de linkerknop van de touchpad of tik twee keer op de touchpad om te dubbelklikken op een object.
- Als u een object wilt selecteren en verplaatsen (slepen), plaatst u de cursor op het object en tikt u twee keer snel op de touchpad. Na de tweede tik laat u uw vinger op de touchpad rusten. U verplaatst het geselecteerde object door met uw vinger over het oppervlak van de touchpad te schuiven.

### Touchpadgebaren

N.B.: Sommige touchpad-gebaren worden mogelijk niet ondersteund op uw computer.

**N.B.:** U kunt de instellingen voor de touchpad-gebaren wijzigen door te dubbelklikken op het touchpad-pictogram in het systeemvak.

Uw computer kan ondersteuning bieden voor gebaren Schuiven, Zoomen, Draaien, Vegen en Snel starten.

#### **Schuiven**

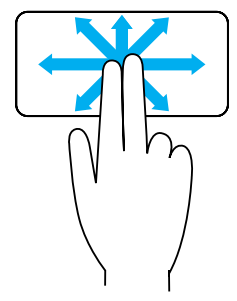

Pannen — Hiermee kunt u de focus naar het geselecteerde object verplaatsen wanneer het object niet helemaal zichtbaar is.

Beweeg twee vingers in de gewenste richting om het geselecteerde object te pannen/scrollen.

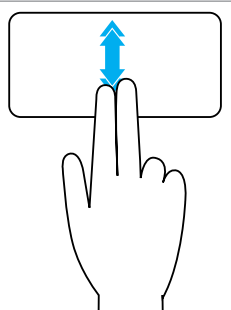

Automatisch verticaal schuiven — Hiermee kunt u omhoog of omlaag schuiven in het actieve venster.

Beweeg twee vingers snel omhoog of omlaag om automatisch vertikaal schuiven te starten.

Tik op de touchpad om automatisch schuiven te stoppen.

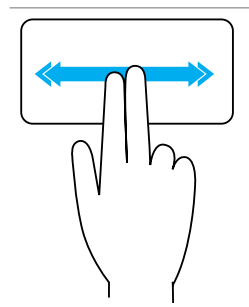

Automatisch horizontaal schuiven — Hiermee kunt u naar links of rechts schuiven in het actieve venster.

Beweeg twee vingers snel naar links of rechts om automatisch horizontaal schuiven te starten.

Tik op de touchpad om automatisch schuiven te stoppen.

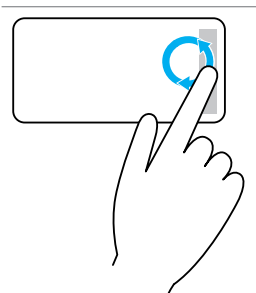

Cirkelvormig omhoog/omlaag schuiven — Hiermee kunt u omhoog/omlaag schuiven.

Beweeg uw vinger in de verticale schuifzone aan de rechterrand van de touchpad met de klok mee om omhoog te schuiven en tegen de klok in om omlaag te schuiven.

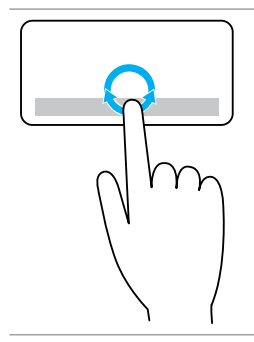

Cirkelvormig naar links/rechts schuiven — Hiermee kunt u naar links/rechts schuiven.

Beweeg uw vinger in de horizontale schuifzone aan de onderrand van de touchpad met de klok mee om naar rechts te schuiven en tegen de klok in om naar links te schuiven.

#### Zoomen

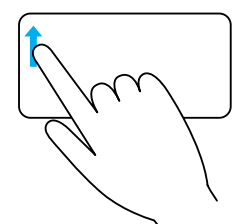

Zoomen met één vinger — U kunt in- en uitzoomen door één vinger te bewegen in het zoomgebied (aan de linkerrand van de touchpad).

Beweeg een vinger omhoog in het zoomgebied om in te zoomen.

Beweeg een vinger omlaag in het zoomgebied om uit te zoomen.

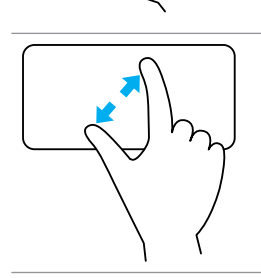

Zoomen met twee vingers — U kunt ook in- en uitzoomen met twee vingers.

Plaats twee vingers op de touchpad en beweeg deze uit elkaar om in te zoomen.

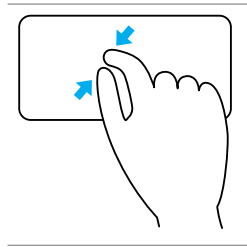

Plaats twee vingers op de touchpad en beweeg deze naar elkaar toe om uit te zoomen.

#### Roteren

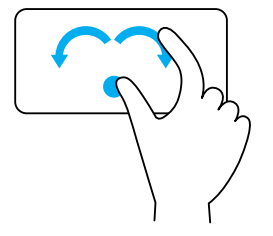

Draaien — Hiermee kunt u de actieve inhoud met stappen van 90 graden roteren met twee vingers. Houd de duim stil en beweeg de wijsvinger in een boog naar rechts of links om het geselecteerde item 90 graden met de klok mee of tegen de klok in te draaien.

#### Vegen

Hiermee kunt u inhoud naar voren of naar achteren vegen.

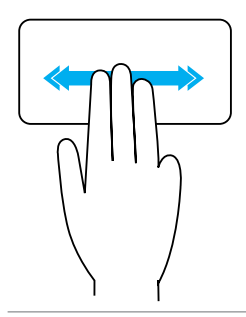

Beweeg drie vingers snel naar links of rechts om inhoud achterwaards of voorwaarts te draaien.

### Snel starten

Hiermee kunt u uw favoriete toepassingen snel openen.

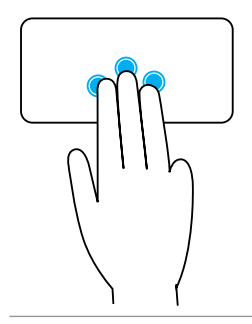

Tik met drie vingers op de touchpad om de vooraf geconfigureerde toepassing te starten.

N.B.: Gebruik het hulpprogramma voor touchpadconfiguratie om te kiezen welke toepassing moet worden gestart.

# De touchscreen gebruiken

- **N.B.:** Gebruik de touchscreen niet in stoffige, hete of vochtige omgevingen.
- 

**N.B.:** Als de temperatuur plotseling verandert, kan er condensatie optreden op de oppervlakte aan de binnenzijde van het scherm. Dit heeft geen effect op het gebruik en verdwijnt nadat de computer ten minste 48 uur aan blijft.

Als uw computer of tablet van een touchscreen is voorzien, kunt u het scherm aanraken om op de items op het scherm te tikken. U hebt hiervoor dan geen muis of toetsenbord nodig.

Een paar van de basistaken die u met een touchscreen kunt uitvoeren zijn het openen van bestanden, mappen en apps, inzoomen, uitzoomen, schuiven, afbeeldingen roteren etc.

U kunt de taken uitvoeren die u normaal gesproken met een muis zou uitvoeren, zoals het openen van bestanden, mappen en toepassingen, het schuiven met een schuifbalk, het sluiten en minimaliseren van vensters met de knoppen op het venster, enzovoorts.

U kunt het touchschreen ook gebruiken om het schermtoetsenbord te bedienen.

### Gebaren op het touchscreen

Met gebaren kunt u het touchscreen beter gebruiken, doordat u taken als zoomen, schuiven, roteren etc. kunt uitvoeren door met uw vinger over het beeldscherm te schuiven of vegen.

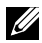

 $\mathbb Z$  N.B.: Een aantal van deze gebaren zijn toepassingsspecifiek en werken mogelijk niet in alle toepassingen.

#### Zoomen

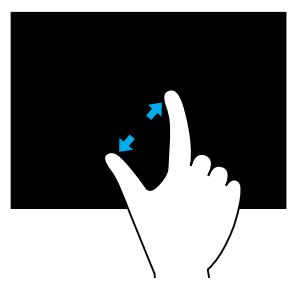

Plaats twee vingers op het touchscreen en beweeg deze uit elkaar om in te zoomen.

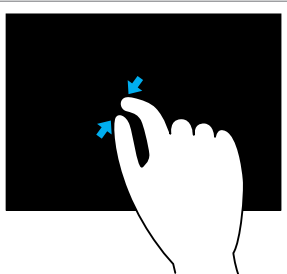

Plaats twee vingers op het touchscreen en beweeg deze naar elkaar toe om uit te zoomen.

#### Indrukken en vasthouden

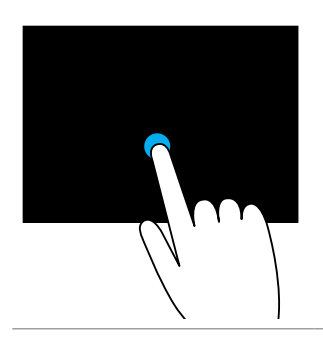

Houd het item op het scherm ingedrukt om het contextmenu te openen.

#### Vegen

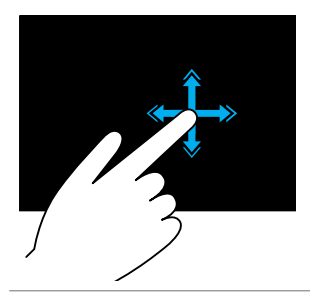

Beweeg een vinger snel in de gewenste richting om door de inhoud van het actieve venster te bladeren als waren het pagina's in een boek.

Flick werkt ook verticaal bij het doorbladeren van inhoud, zoals afbeeldingen of nummers in een afspeellijst.

#### Roteren

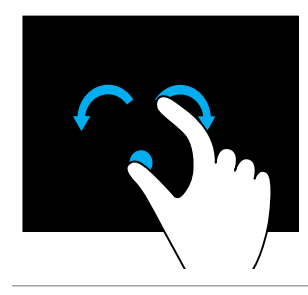

Met de klok mee draaien  $-$  Houd een vinger of duim op een plaats en beweeg de andere vinger in een boog naar rechts.

**Tegen de klok in draaien**  $-$  Houd een vinger of duim op een plaats en beweeg de andere vinger in een boog naar links.

U kunt de inhoud van het actieve venster ook draaien door beide vingers in een cirkel te bewegen.

#### Schuiven

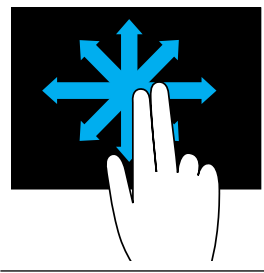

**Pannen** – Hiermee plaatst u de focus op het geselecteerde object terwijl het volledige object niet zichtbaar is.

Beweeg twee vingers in de gewenste richting om het geselecteerde object te pannen.

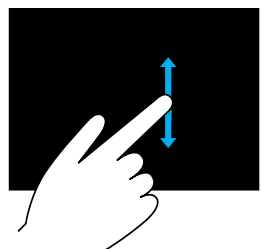

Verticaal schuiven – Omhoog of omlaag schuiven in het actieve venster.

Beweeg een vinger omhoog of omlaag om vertikaal schuiven te starten.

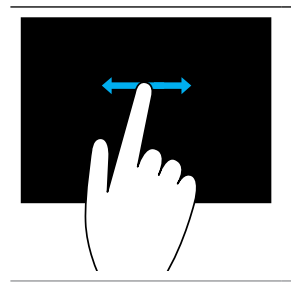

Horizontaal schuiven – Naar links of rechts schuiven in het actieve venster.

Beweeg een vinger naar links of rechts om horizontaal schuiven te starten.

# Bluetooth gebruiken

U kunt Bluetooth-apparaten verbinden (koppelen), zoals een muis, toetsenbord, hoofdtelefoon, telefoons, tv etc. Zie de documentatie van het apparaat voor meer informatie over het koppelen van het apparaat aan de computer.

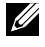

**N.B.:** Controleer of u Bluetooth-stuurprogramma's op de computer hebt geïnstalleerd.

### Een Bluetooth-apparaat aan de computer of tablet koppelen

### Windows 10

1. Schakel Bluetooth in op uw computer of tablet en het apparaat dat u wilt koppelen.

Op een Dell laptop schakelt u de draadloze verbinding in om Bluetooth in te schakelen. Raadpleeg de documentatie die is meegeleverd met uw apparaat voor informatie over het inschakelen van Bluetooth.

- 2. Maak een schuifbeweging vanaf de rechterrand van het beeldscherm om het Actiecentrum te openen.
- 3. Houd Bluetooth ingedrukt en tik vervolgens op Ga naar instellingen.
- 4. Tik in de lijst met apparaten op het apparaat dat u wilt koppelen en tik op.

**X.B.:** Als uw apparaat niet in de lijst voorkomt, moet u ervoor zorgen dat dit apparaat detecteerbaar is.

5. Volg de aanwijzingen op het scherm om het koppelingsproces te voltooien.

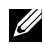

**N.B.:** Er kan een wachtwoordcode worden weergegeven op uw computer of tablet en op het apparaat. Zodra het koppelen is voltooid, wordt een bericht weergegeven dat dit bevestigd.

#### Windows 8.1

1. Schakel Bluetooth in op uw computer of tablet en het apparaat dat u wilt koppelen.

Op een Dell laptop schakelt u de draadloze verbinding in om Bluetooth in te schakelen. Raadpleeg de documentatie die is meegeleverd met uw apparaat voor informatie over het inschakelen van Bluetooth.

2. Klik met de rechtermuisknop op het Bluetooth-pictogram in het systeemvak van de taakbalk en klik of tik op Een apparaat toevoegen.

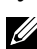

**N.B.:** Klik op de pijl naast het systeemvak als u het Bluetoothpictogram niet kunt vinden.

3. Selecteer het apparaat in het venster Een apparaat toevoegen en klik dan op Volgende.

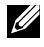

**N.B.:** Als uw apparaat niet in de lijst voorkomt, moet u ervoor zorgen dat dit apparaat detecteerbaar is.

4. Volg de aanwijzingen op het scherm om het koppelingsproces te voltooien.

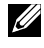

**N.B.:** Er kan een wachtwoordcode worden weergegeven op uw computer of tablet en op het apparaat.

Zodra het koppelen is voltooid, wordt een bericht weergegeven dat dit bevestigt.

#### Windows 7

1. Schakel Bluetooth in op uw computer of tablet en het apparaat dat u wilt koppelen.

Op een Dell laptop schakelt u de draadloze verbinding in om Bluetooth in te schakelen. Raadpleeg de documentatie die is meegeleverd met uw apparaat voor informatie over het inschakelen van Bluetooth.

- 2. Klik op Start  $\bigoplus$   $\rightarrow$  Configuratiescherm.
- 3. In het zoekvak in Configuratiescherm typt u Bluetooth en vervolgens klikt u op Instellingen Bluetooth wijzigen.
- 4. Om ervoor te zorgen dat uw computer detecteerbaar is voor apparaten met Bluetooth, schakelt u het selectievakje Toestaan dat Bluetoothapparaten deze computer kunnen vinden in.

# De webcam gebruiken

Als uw computer of beeldscherm een ingebouwde webcam heeft, zijn de stuurprogramma's geïnstalleerd en geconfigureerd in de fabriek. De webcam wordt automatisch geactiveerd wanneer u een toepassing voor videochat of videoregistratie start.

Daarnaast kunt u Dell Webcam Central (alleen in Windows 7) gebruiken om stilstaande beelden en video's vast te leggen met de webcam.

### Een stilstaand beeld vastleggen

- 1. Open Dell Webcam Central.
- 2. Klik op het tabblad Snap Photos (Foto's maken).
- 3. Klik of tik op het camerapictogram <sup>om</sup> om een stilstaand beeld vast te leggen.

**A.B.:** U kunt opties als beeldgrootte, zelftimer, vastleggen van een serie beelden, afbeeldingsindeling enzovoorts configureren door op de vervolgkeuzepijl naast het camerapictogram te klikken of tikken.

### Een video opnemen

- 1. Open Dell Webcam Central.
- 2. Klik op het tabblad Record Videos (Video's opnemen).
- 3. Klik of tik op het opnamepictogram **om** een video op te nemen.
- 4. Zodra u klaar bent met het opnemen van de video, klikt of tikt u opnieuw op het opnamepictogram om de opname te stoppen.
- $\mathbb Z$  N.B.: U kunt opties als videogrootte, zelftimer, time-lapseopname. videokwaliteit enzovoorts configureren door op de vervolgkeuzepijl naast het opnamepictogram te klikken of tikken.

### De camera en microfoon selecteren

Als uw computer is voorzien van meerdere webcams of microfoons (geïntegreerd of extern) kunt u met Dell Webcam Central de webcam en microfoon selecteren die u wilt gebruiken.

- 1. Open Dell Webcam Central.
- 2. Klik of tik op de vervolgkeuzepijl naast het camerapictogram in de linkeronderhoek van het venster.
- 3. Klik of tik op de camera die u wilt gebruiken.
- 4. Klik op het tabblad Video's opnemen.
- 5. Klik of tik op de vervolgkeuzepijl naast het microfoonpictogram onder het gebied met het voorbeeld.
- 6. Klik of tik op de microfoon die u wilt gebruiken.

# Poorten en aansluitingen

# Audio

Audioconnectoren stellen u ertoe in staat speakers, hoofdtelefoons, microfoons, geluidssystemen, versterkers of de geluidsuitvoer van tv's aan te sluiten.

**X.B.:** Mogelijk ondersteunt uw computer niet alle audiopoorten. Voor meer informatie over de poorten die beschikbaar zijn op de computer of tablet, raadpleegt u de *Snelstartgids* die is meegeleverd op de computer of tablet of *Specificaties* op www.dell.com/support.

### Typen audiopoorten

Hoofdtelefoonpoort — Voor het aansluiten van hoofdtelefoons, speakers met stroomvoorziening of geluidssystemen.

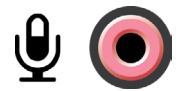

**Microfoonpoort**  $-$  Voor het aansluiten van een externe microfoon voor stem- of geluidsinvoer.

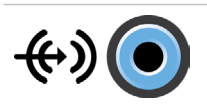

Line-in-poort  $-$  Voor het aansluiten van een opname/ afspeel-apparaat zoals een cassetterecorder, cd-speler of videorecorder.

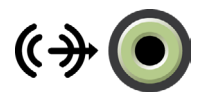

Line-out-poort  $-$  Voor het aansluiten van hoofdtelefoons of speakers die een ingebouwde versterker hebben.

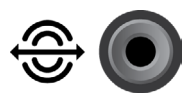

Rear-surround out-poort - Voor het aansluiten van speakers die voor meerdere kanalen geschikt zijn.

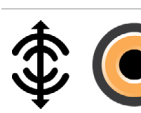

Center/LFE surround out — Voor het aansluiten van een enkele subwoofer.

N.B.: het LFE-audiokanaal (LFE - Low Frequency Effects), te vinden in digitale surround sound-audioschema's, verzendt alleen informatie over frequenties (80 Hz en lager). Het LFE-kanaal drijft de subwoofer aan en zorgt voor een diep basgeluid. Bij systemen zonder subwoofers kan de LFE-informatie worden omgeleid naar de hoofdluidsprekers in de surroundinstallatie.

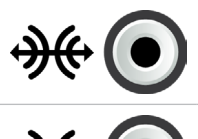

Side-surround sound-poort — Voor het aansluiten van de linker/rechterspeakers.

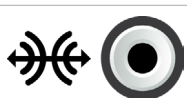

RCA S/PDIF-poort — Deze poort wordt gebruikt om digitale audio te verzenden zonder dat er analoge audioconversie nodig is.

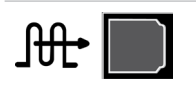

Optische S/PDIF-poort — Deze poort wordt gebruikt om digitale audio te verzenden via optische signalen, zonder dat hierbij analoge audioconversie nodig is.

# USB

Via Universal Serial Bus (USB) kunt u randapparatuur aansluiten op een computer of tablet. Hierbij gaat het bijvoorbeeld om een muis, toetsenbord, printer, externe stations, camera's, telefoons etc.

USB-poorten kunnen worden gebruikt om gegevens over te brengen tussen uw computer en het apparaat. Daarnaast kunnen ondersteunde apparaten via USB worden opgeladen. Zie de documentatie voor uw apparaat voor meer informatie.

Sommige computers zijn daarnaast voorzien van USB-poorten met geïntegreerde PowerShare-functionaliteit. Deze functionaliteit maakt het mogelijk uw USB-apparaten op te laden wanneer de computer uit staat.

USB ondersteunt daarnaast Plug-en-Play en hot-swapping.

Plug-en-Play — Hierdoor kan uw computer apparaten automatisch herkennen en configureren.

Hot-swapping — Stelt u ertoe in staat USB-apparaten te verwijderen en aan te sluiten zonder dat u de computer opnieuw hoeft op te starten.

## USB-poorten

Standaard-USB — De standaard-USB-poort bevindt zich op de meeste laptops en desktops. De meeste USB-apparaten kunnen via deze poort op de computer worden aangesloten.

Mini-USB — Mini-USB-poorten worden gebruikt voor kleine elektronische apparaten, zoals camera's, externe opslagapparaten, tablets enzovoorts.

Micro-USB — Een micro-USB-poort is kleiner dan een mini-USB-poort en wordt gebruikt in telefoons, tablets, draadloze hoofdtelefoons en andere kleine elektronische apparaten.

Powered USB — Powered USB gebruikt een meer complexe aansluiting dan een standaard-USB. In principe heeft een USB van dit type twee connectoren in één kabel, een voor de standaard-USB-stekker en een voor stroom, waardoor apparaten die hogere voltages nodig hebben, kunnen worden aangesloten zonder hiervoor een onafhankelijke stroomvoorziening te gebruiken. Deze USB wordt gebruikt in apparatuur voor de detailhandel, zoals barcode-lezers en ontvangstbewijsprinters.

### USB-normen

USB 3.1 — Dit wordt ook SuperSpeed USB genoemd. Deze poort ondersteunt randapparatuur, zoals opslagapparatuur, printers, etc. Levert gegevenssnelheden van 5 Gbps (USB 3.1 1e generatie) en 10 Gbps (USB 3.1 2e generatie).

USB 3.0 — Dit wordt ook SuperSpeed USB genoemd. Deze poort ondersteunt gegevenssnelheden van maximaal 4,8 Gbps en is compatibel met oudere USB-standaarden.

USB 2.0 — Dit wordt Hi-Speed USB genoemd. USB 2.0 levert extra bandbreedte voor multimedia- en opslagtoepassingen. USB 2.0 ondersteunt gegevenssnelheden tot 480 Mbps.

USB 1.x — Oude USB-norm die gegevenssnelheden tot 11 Mbps ondersteunt.

USB PowerShare — De functie USB PowerShare stelt u ertoe in staat USBapparaten op te laden wanneer de computer uit staat op in de slaapstand staat. Het pictogram  $\leftarrow \leftrightarrow$  geeft aan dat de USB-poort ondersteuning biedt voor de PowerShare-functie.

**N.B.:** Bepaalde USB-apparaten worden mogelijk niet opgeladen als de computer is uitgeschakeld of in de slaapstand staat. Schakel in dergelijke gevallen de computer in om het apparaat op te laden.

**N.B.:** Als u de computer uitschakelt terwijl u een USB-apparaat aan het laden bent, stopt het apparaat mogelijk met laden. U gaat verder met laden door het apparaat los te koppelen en opnieuw aan te sluiten.

**X.B.:** Op laptops zorgt de functie PowerShare ervoor dat het apparaat niet meer wordt opgeladen als de batterijlading 10% bereikt. U kunt deze limiet instellen met het BIOS-setupprogramma.

USB-C — Afhankelijk van uw apparaat kan deze poort USB 3.1, Display via USB-C en Thunderbolt 3-apparaten ondersteunen. Raadpleeg voor meer informatie de documentatie die met uw apparaat werd geleverd.

**Thunderbolt 3-poort (USB-C)**  $-$  U kunt apparaten met USB 3.1 2e generatie, USB 3.1 1e generatie, DisplayPort en Thunderbolt aansluiten op deze poort. Hiermee kunt u een extern beeldscherm aansluiten met behulp van dongles. Levert gegevenssnelheden tot 40 Gbps.

Poort voor foutopsporing — Met de poort voor foutopsporing kan de gebruiker de USB 3.0-poorten tijdelijk in USB 2.0-modus laten werken. Dit kan nodig zijn voor foutopsporing, maar het wordt ook gebruikt wanneer het besturingssysteem opnieuw wordt geïnstalleerd via een optisch USB-station of een flashstation.

# **eSATA**

eSATA stelt u ertoe in staat externe opslagapparaten als harde schijven en optische stations op uw computer aan te sluiten. Dit levert dezelfde bandbreedte als interne SATA-poorten.

Uw computer kan een standalone eSata-poort hebben of een eSATA/USB-combopoort.

# VGA (Visual Graphics Array)

VGA stelt u ertoe in staat verbinding te maken met monitors, projectors enzovoorts.

U kunt verbinding maken met een HDMI- of DVI-poort door een VGA naar HDMI-adapter of een VGA naar DVI-adapter te gebruiken.

# DVI (Digital Visual Interface)

DVI stelt u ertoe in staat uw computer aan te sluiten op beelschermen als flatscreenmonitors, projectors enzovoorts.

Er zijn drie typen DVI-verbinding:

- **DVI-D (DVI-Digital)** DVI-D verzendt digitale videosignalen tussen de videokaart en een digitaal beeldscherm. Dit zorgt voor snelle en kwalitatieve video-output.
- **DVI-A (DVI-Analog)** DVI-A verzendt analoge videosignalen naar een analoog beeldscherm als een CRT-monitor of een analoge LCD-monitor.
- DVI- I (DVI-Integrated) DVI-I is een ingebouwde connector die een digitaal of analoog signaal kan sturen. Deze poorten zijn veelzijdiger omdat ze voor zowel analoge als digitale verbindingen kunnen worden gebruikt.

# **DisplayPort**

DisplayPort is een digitale verbinding tussen de computer en beeldschermapparaten zoals monitoren, projectors etc. DisplayPort ondersteunt zowel video- als audiosignalen. DisplayPort is specifiek ontwikkeld voor gebruik met computerbeeldschermen.

### Mini-DisplayPort

Mini-DisplayPort is een kleinere versie van de DisplayPort.

N.B.: DisplayPort en Mini-DisplayPort zijn met elkaar compatibel, maar de poorten en connectoren hebben een verschillende afmeting. Als de poort een andere afmeting heeft, gebruikt u een adapter.

### Voordelen van DisplayPort

- • Ondersteuning voor hoge resoluties en hoge vernieuwingsfrequenties
- Ondersteuning voor 3D-overdracht
- • Ondersteuning voor gelijktijdig gebruik van meerdere weergaveapparaten
- • Ondersteuning voor HCDP (High-bandwidth Digital Content Protection)
- Ondersteuning voor plug-en-play-adapters waarmee u oudere verbindingsnormen als DVI, HDMI en VGA kunt aansluiten
- • DisplayPort-kabels kunnen maximaal 15 meter (49,21 ft) lang zijn zonder dat er signaalversterkers nodig zijn

# **HDMI**

HDMI (High Definition Multimedia Interface) biedt een digitale verbinding tussen uw computer, weergaveapparaten en andere multimedia-apparaten. HDMI ondersteunt zowel video- als audiosignalen.

HDMI-poorten zijn doorgaans beschikbaar op computers, tv's, settopboxen dvd- en Blu-rayspelers, spelcomputers enzovoorts.

### Voordelen van HDMI

- Ondersteuning voor hoge resoluties en hoge vernieuwingsfrequenties
- Ondersteuning voor 3D-overdracht
- Ondersteuning voor HDCP
- Algemeen beschikbaar op de meeste computers en multimediaapparaten voor consumenten
- Kan worden gebruikt voor het instellen van verbindingen met alleen audio, alleen video of zowel audio als video
- • Compatibel met beeldschermen met een niet-fluctuerende pixelmatrix, zoals LCD's, plasmabeeldschermen en projectors

### Mini HDMI

Mini HDMI (Mini High Definition Multimedia Interface) biedt een digitale verbinding tussen uw computer en draagbare apparaten zoals smartphones, laptops enzovoorts.

## Micro HDMI

Micro HDMI (Micro High Definition Multimedia Interface) biedt een digitale verbinding tussen uw computer en draagbare apparaten zoals smartphones, laptops enzovoorts. Deze connector lijkt op de micro-USB-connector die u op de meeste smartphones vindt.

# S/PDIF

S/PDIF is een standaard voor het overbrengen van audio in een digitale indeling. U kunt

S/PDIF-naar-audio-apparaten gebruiken, zoals geluidskaarten, speakers, home theater-systemen, tv's enzovoorts. S/PDIF biedt ondersteuning voor 5.1-audio.

Er zijn twee soorten S/PDIF-verbinding:

- Optisch Hierbij wordt glasvezel gebruikt, met TOSLINK-connectors
- Coax Hierbij wordt coaxkabel gebruikt met RCA-connectoren

# Software en toepassingen

# Absolute

Absolute levert persistente eindpuntbeveiliging en oplossingen voor risicobeheer van gegevens voor computers, tablets en smartphones.

Met persistence-technologie kunt u consistent risico's beoordelen, de levenscyclus van elk apparaat veilig stellen en preventief reageren op beveiligingsincidenten.

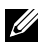

**N.B.:** Persistence-technologie wordt mogelijk niet door alle computers ondersteund.

## Hulp bij Absolute

Dell geeft hulp bij persistence-technologie via Absolute Software. U kunt contact opnemen met Absolute Software voor hulp bij installatie, configuratie, gebruik en probleemoplossing.

Als u contact wilt opnemen met Absolute Software, gaat u naar de website van Absolute Software op www.absolute.com of stuurt u een e-mail naar techsupport@absolute.com.

# Mijn Dell-downloads

Mijn Dell-downloads is een opslagplaats voor software vanwaar u software kunt downloaden en installeren die bij levering op uw computer was geïnstalleerd maar waarvoor u geen media hebt ontvangen.

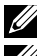

**N.B.:** De beschikbaarheid van Mijn downloads van Dell verschilt per regio.

**X.B.:** U moet zich aanmelden bij Mijn Dell-downloads om toegang te krijgen.

Mijn Dell-downloads stellen u ertoe in staat het volgende te doen:

- Software weergeven die oorspronkelijk bij de computer is geleverd.
- Software waarop u recht hebt downloaden en installeren.
- Het accountwachtwoord voor Mijn Dell-downloads wijzigen.

U registreert zich als volgt voor Mijn Dell-downloads:

- 1. Ga naar smartsource.dell.com/Web/Welcome.aspx.
- 2. Volg de instructies op het scherm om uw computer te registreren.
- 3. Installeer de software opnieuw of maak een back-upschijf voor toekomstig gebruik.

# Dell SupportAssist

SupportAssist levert systeemupdates, detecteert problemen en stuurt u meldingen op basis van uw apparaat. Hierdoor wordt het eenvoudiger om problemen op te lossen en te voorkomen. Deze toepassing biedt ondersteuning bij functies waarmee u problemen kunt oplossen en nieuwe problemen kunt voorkomen. Enkele voorzieningen zijn:

- • Meldingen en updates
- • Aangepaste support
- • Voorspellende probleemoplossing voor foutpreventie

### Dell SupportAssist downloaden

SupportAssist is al geïnstalleerd op alle nieuwe Dell computers en tablets. Als u SupportAssist opnieuw wilt installeren, [downloadt](http://content.dellsupportcenter.com/updates/aulauncher.exe) u de toepassing en voert u het installatieprogramma uit.

### SupportAssist openen

Windows 10 – Klik of tik op het pictogram Dell hulp en ondersteuning op het Startscherm.

Windows 8.1 – Klik of tik op het pictogram Mijn Dell op het Startscherm.

Windows 7 — Klik op Start  $\rightarrow$  Alle programma's  $\rightarrow$  Dell $\rightarrow$  Miin Dell $\rightarrow$ Mijn Dell.

# PC CheckUp

**X.B.:** PC CheckUp is alleen beschikbaar op geselecteerde modellen. U gebruikt PC Checkup (PC-controle) om uw gebruik van de harde schijf te controleren, een hardwarediagnose uit te voeren en wijzigingen bij te houden die op de computer zijn aangebracht.

- Drive Space Manager (Schijfruimtebeheer) Beheer uw harde schijf via een visuele weergave van de ruimte die door elk type bestand in beslag wordt genomen.
- Performance and Configuration History (Geschiedenis van prestaties en configuratie) — Controleer systeemgebeurtenissen en wijzigingen na verloop van tijd. Dit programma geeft een overzicht van alle hardwarescans, tests, systeemwijzigingen, kritische gebeurtenissen en herstelpunten van het systeem.
- Detailed System Information (Gedetailleerde systeemgegevens) — Bekijk gedetailleerde informatie over de configuratie van uw hardware en besturingssysteem; open exemplaren van uw servicecontracten, garantie-informatie en opties voor garantieverlenging.
- Get Help (Hulp zoeken)  $-$  Raadpleeg de mogelijkheden op het gebied van technische ondersteuning en klantenservice, begeleiding en training, online tools, de eigenaarshandleiding, garantievoorwaarden, FAQ's en enzovoort.
- Backup and Recovery (Back-up en herstel) hiermee worden de hulpprogramma's voor systeemherstel geopend waarmee u:
	- Een Dell Factory Image Restore-bestand maken op uw computer zodat u de computer op een later tijdstip kunt herstellen.
	- Back-up- en herstelmedia maken.
- System Performance Improvement Offers (Aanbiedingen voor een verbeterde systeemprestatie) – Toegang tot software- en hardwareoplossingen waarmee u de prestatie van uw computer kunt verbeteren.

# Solution Station

Solution Station is een winkel voor premium support-diensten voor onderhoud en configuratie van computers, netwerkinstallatie en -ondersteuning, installatie van home entertainment etc.

U kunt kiezen uit een van de volgende categorieën voor ondersteuning, afhankelijk van wat u nodig hebt: Telefonische ondersteuning, Ondersteuning op locatie (ondersteuning thuis) of online diensten.

Deze diensten omvatten een gratis statuscontrole van de pc om de computer te optimaliseren en sneller te maken, hulp te krijgen bij veelvoorkomende fouten en probleemoplossing, virussen en spyware te verwijderen, draadloze netwerken in te stellen en nog veel meer. U kunt ook artikels en veelgestelde vragen vinden over de meest voorkomende problemen, en instructies over het uitvoeren van veel voorkomende taken.

De supportcategorieën bieden flexibele prijzen en verschillende mates van betrokkenheid van de klant bij het oplossen van problemen.

#### Wat heeft Solution Station te bieden

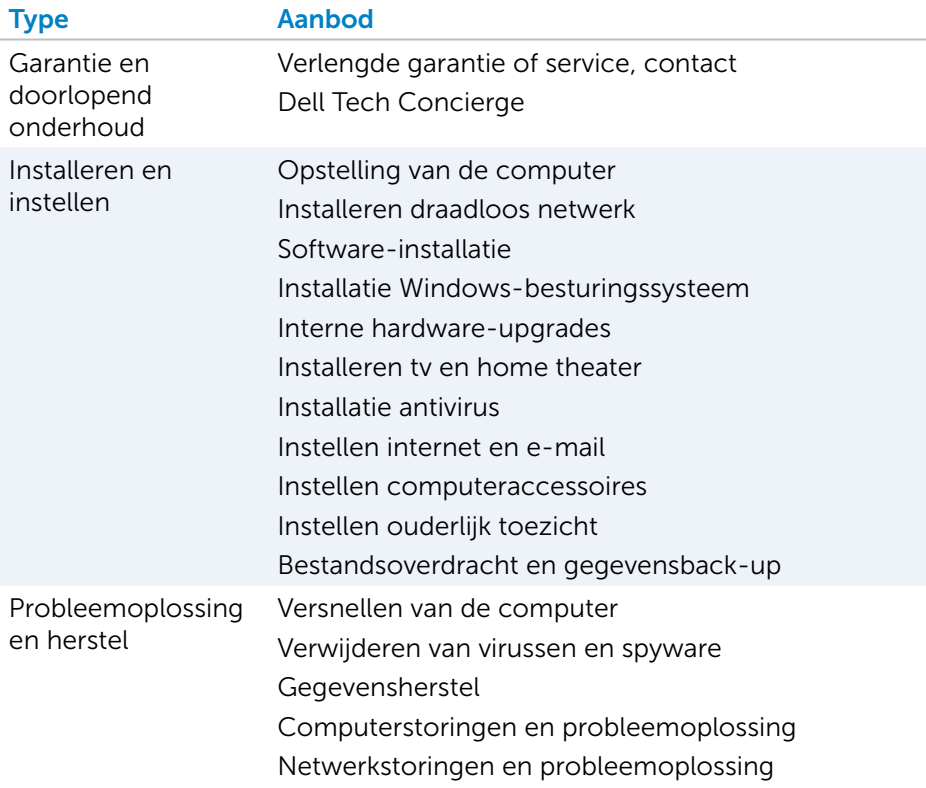

# **QuickSet**

QuickSet is een pakket softwaretoepassingen dat verbeterde functionaliteit biedt voor een Dell computer. De software biedt eenvoudig toegang tot een aantal functies waarvoor normaal een aantal stappen moet worden gevolgd. Enkele functies die u kunt gebruiken via dell QuickSet zijn:

- • Configureren van een sneltoets voor draadloze functionaliteit
- Het in- of uitschakelen van het opladen van batterijen
- Het gedrag van de Fn-toets wijzigen

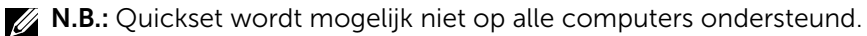

## Quickset installeren

Quickset wordt vooraf geïnstalleerd op een nieuwe Dell computer. Als u Quickset opnieuw moet installeren, downloadt u de software van de Dell Support website op www.dell.com/support.

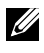

**N.B.:** Als u de computer herstelt met PC Restore of een andere toepassing van dat type, wordt Quickset ook hersteld.

# NVIDIA 3D-toepassingen

Als de toepassing NVIDIA 3DTV Play op uw computer is geïnstalleerd, kunt u 3D-spellen spelen, Blu-ray 3D-video's bekijken en door 3D-foto's bladeren. De toepassing heeft ondersteuning voor dezelfde spellen als NVIDIA 3D Vision. Ga naar www.nvidia.com voor een lijst van ondersteunde 3D-spellen.

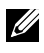

**X.B.:** Raadpleeg de support van NVIDIA voor meer informatie over deze toepassing.

**N.B.:** De NVIDIA 3D-toepassing is niet op alle computers beschikbaar.

### Spellen spelen in 3D

- 1. Start het spel in de modus Volledig scherm (full-screen).
- 2. Als er een bericht wordt weergegeven dat verklaart dat de huidige modus niet compatibel is met HDMI 1.4, stelt u de resolutie van het spel in op 1280 x 720 (720p) in HD 3D-modus.

#### Sneltoetsen

Hieronder volgen een paar van de sneltoetsen die beschikbaar zijn voor 3D-spellen:

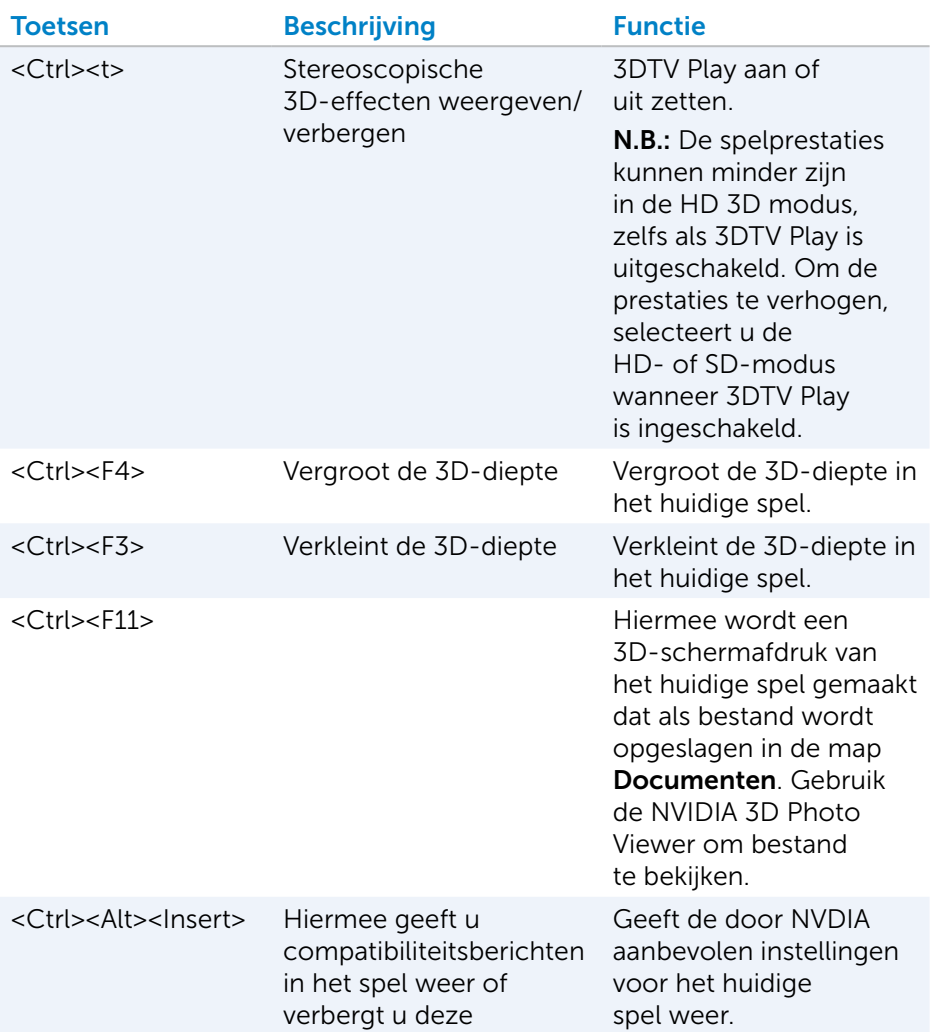

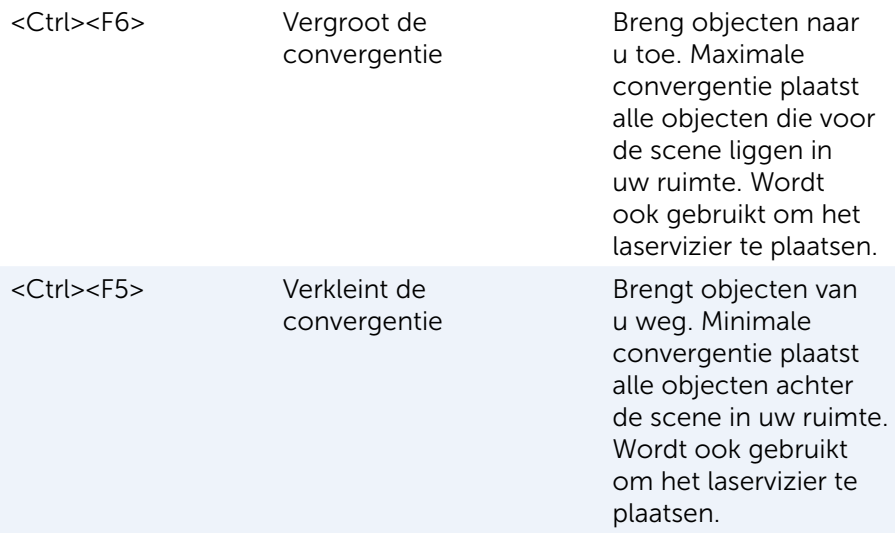

**X.B.:** Zie het Help-bestand bij de NVIDIA-toepassing voor meer informatie.

# **DellConnect**

DellConnect is een online hulpmiddel waarmee een service- en ondersteuningsmedewerker van Dell toegang kan krijgen tot uw computer (onder uw supervisie) om problemen op uw computer op afstand te diagnosticeren en op te lossen. Zo kan een medewerker van de technische ondersteuning met uw toestemming op uw computer werken.

Wanneer dit tijdens een probleemoplossingssessie nodig is, kan de medewerker van de technische ondersteuning een DellConnect-verzoek starten.

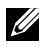

**N.B.:** U vindt meer informatie over het gebruik van DellConnect en de gebruiksvoorwaarden op www.dell.com/DellConnect.

# Uw besturingssysteem herstellen

# Opties voor systeemherstel

U kunt het besturingssysteem van uw computer op de volgende manieren herstellen:

 $\wedge$  WAARSCHUWING: Gebruik van Dell Factory Image Restore of de schijf met het *besturingssysteem* zorgt ervoor dat alle bestanden permanent worden gewist. Maak indien mogelijk een reservekopie van uw bestanden voordat u deze opties gebruikt.

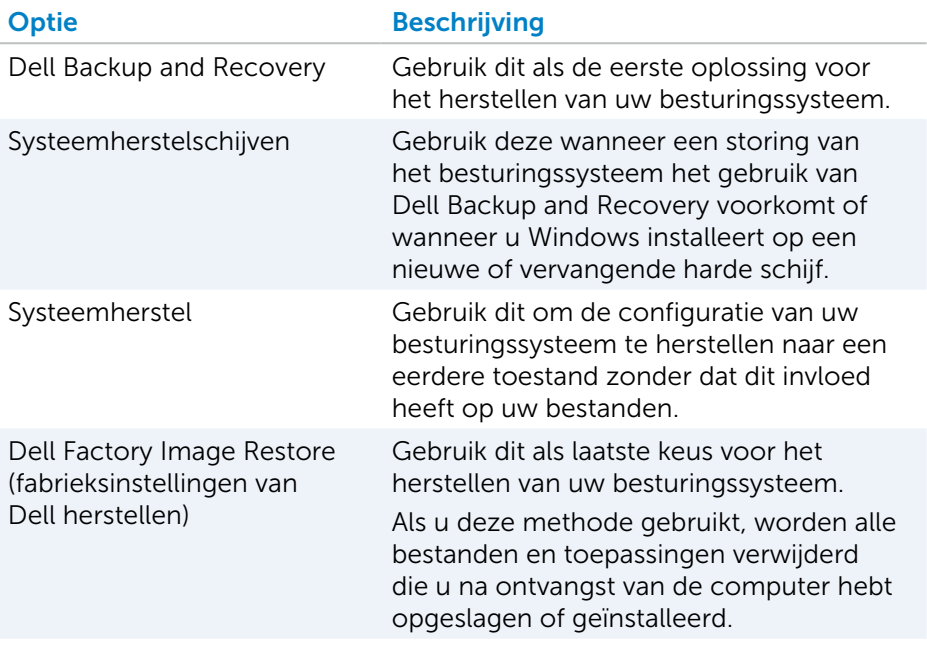

# Dell Backup and Recovery

Er zijn twee versies van Dell Backup and Recovery:

- Dell Backup and Recovery Basic
- Dell Backup and Recovery Premium

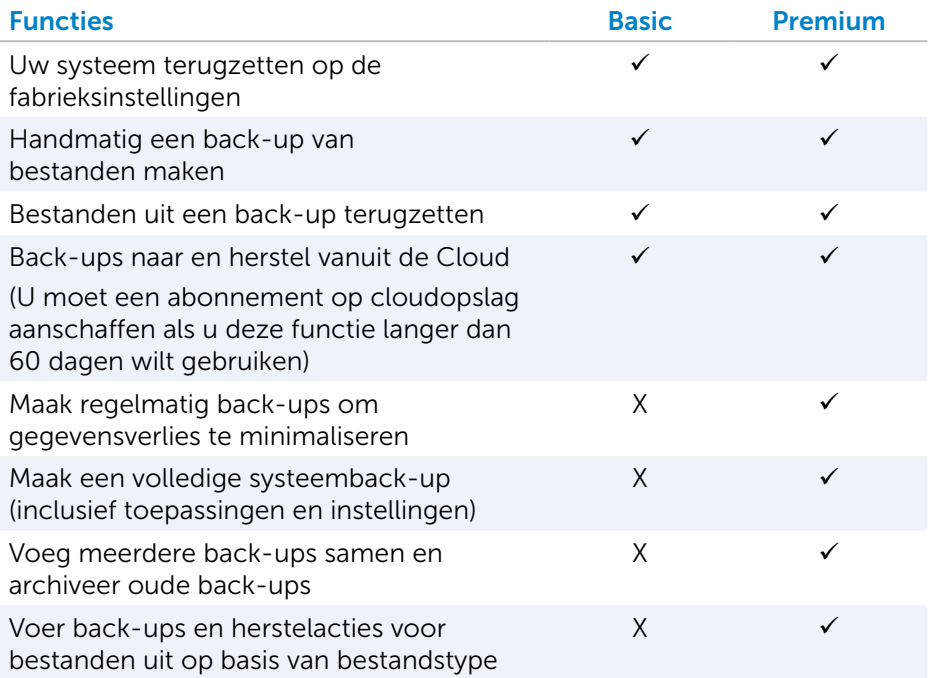

### Dell Backup and Recovery Basic

#### Dell Backup and Recovery openen

- 1. Zet de computer aan.
- 2. Open de charm Zoeken.
- 3. Klik of tik op Apps and typ Dell Backup and Recovery in het zoekvak.
- 4. Klik of tik op Dell Backup and Recovery in de lijst met zoekresultaten.

#### Systeemherstelschijven maken

- 1. Start Dell Backup and Recovery.
- 2. Klik of tik op de tegel Factory Recovery Media (Media systeemherstel).
- 3. Volg de instructies op het scherm.

#### De computer herstellen

- 1. Start Dell Backup and Recovery.
- 2. Klik of tik op de tegel Recovery (Herstellen).
- **3.** Klik of tik op **System Recovery** (Systeem herstellen).
- 4. Klik of tik op Yes, Continue (Ja, doorgaan).
- 5. Volg de instructies op het scherm.

### Dell Backup and Recovery Premium

- $\wedge$  WAARSCHUWING: Zelfs al krijgt u tijdens het herstelproces een optie voor het behoud van uw persoonlijke bestanden, het blijft aanbevolen dat u voordat u de hersteloptie gebruikt een back-up van uw persoonlijke bestanden maakt naar een afzonderlijk station of naar een schijf.
- **N.B.:** Als u Dell Backup and Recovery Premium bij uw computer hebt besteld via de toepassing Digital Delivery, moet u eerst Dell Backup and Recovery Basic downloaden voordat u de optie Dell Backup and Recovery Premium krijgt.

#### Upgraden naar Dell Backup and Recovery Premium

- 1. Start Dell Backup and Recovery.
- 2. Klik of tik op de tegel Backup (Back-up) en selecteer Data Backup (Gegevensback-up).
- 3. Klik of tik op Upgrade to Dell Backup and Recovery Premium (Upgraden naar Dell Backup and Recovery Premium).

#### Gegevens herstellen met een systeemback-up

- 1. Start Dell Backup and Recovery.
- 2. Klik of tik op de tegel Backup (Back-up) en selecteer System Backup (Systeemback-up).
- 3. Volg de instructies op het scherm.

#### Specifieke bestanden of mappen herstellen uit een volledige systeemback-up

- 1. Start Dell Backup and Recovery.
- 2. Klik of tik op de tegel Recovery (Herstellen) en selecteer vervolgens Data Recovery (Gegevens herstellen).
- 3. Klik of tik op Yes, Continue (Ja, doorgaan).
- 4. Volg de instructies op het scherm.

#### Specifieke bestanden of mappen herstellen uit een back-up van bestanden en mappen

- 1. Start Dell Backup and Recovery.
- 2. Klik of tik op de tegel Recovery (Herstellen) en selecteer vervolgens Recover your Data (Uw gegevens herstellen).
- **3.** Klik of tik op **Browse** (Bladeren), kies uw bestanden en mappen en selecteer vervolgens OK.
- 4. Klik of tik op Restore Now (Nu herstellen).
- 5. Volg de instructies op het scherm.

#### Een back-up van het volledige systeem maken

- 1. Start Dell Backup and Recovery.
- 2. Klik of tik op de tegel **Backup** (Back-up) en selecteer vervolgens **System** Recovery (Systeem herstellen).
- **3.** Klik of tik op **Backup Now** (Nu back-up maken).
- 4. Volg de instructies op het scherm.

# Dell Factory Image Restore (fabrieksinstellingen van Dell herstellen)

WAARSCHUWING: bij gebruik van de optie Dell Factory Image Restore (Dell fabrieksimage herstellen) worden alle programma's of drivers gewist die zijn geïnstalleerd nadat u uw computer heeft ontvangen. Leg back-upmedia klaar voor de toepassingen die u opnieuw wilt installeren voordat u Dell Factory Image Restore gebruikt.

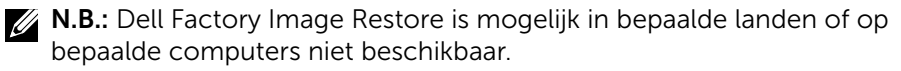

Gebruik Dell Factory Image Restore alleen als laatste redmiddel om uw besturingssysteem te herstellen. Met deze optie wordt de software op uw harde schijf teruggezet maar de status waarin de software werd geleverd. Alle programma's of bestanden die zijn toegevoegd na ontvangst van de computer, inclusief gegevensbestanden zoals foto's, muziek en video's, worden permanent verwijderd.

#### Dell Factory Image Restore openen

WAARSCHUWING: met Dell Factory Image Restore worden alle gegevens op de vaste schijf verwijderd, evenals alle toepassingen en stuurprogramma's die zijn geïnstalleerd nadat u de computer ontving. Maak indien mogelijk een reservekopie voordat u Dell Factory Image Restore uitvoert. Gebruik Dell Factory Image Restore alleen als andere herstelmethoden zijn mislukt.

Na twee mislukte pogingen om het besturingssysteem te starten, zal de opstartreeks automatisch proberen systeemherstelopties uit te voeren en automatische reparatie te starten.

#### Dell Factory Image Restore uitvoeren

- WAARSCHUWING: Met Dell Factory Image Restore worden alle gegevens op de vaste schijf verwijderd, evenals alle toepassingen en stuurprogramma's die zijn geïnstalleerd nadat u de computer ontving. Maak indien mogelijk een reservekopie voordat u Dell Factory Image Restore uitvoert. Gebruik Dell Factory Image Restore alleen als met Systeemherstel het probleem met uw besturingssysteem niet werd opgelost.
	- 1. Zet de computer aan of start deze opnieuw op.
	- 2. Druk zodra het DELL-logo verschijnt verschillende malen op <F8> om het venster Geavanceerde opties voor opstarten te openen.

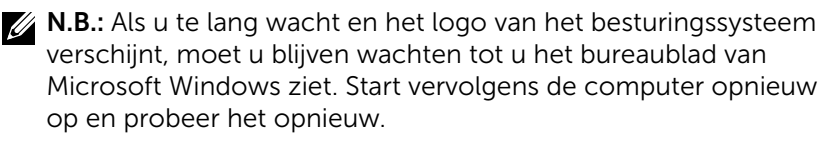

- **3.** Selecteer **Repair Your Computer** (Uw computer herstellen). Het venster System Recovery Options (Opties voor systeemherstel) verschijnt.
- 4. Selecteer een toetsenbordindeling en klik of tik op Volgende.
- 5. Meld u aan bij een lokale computer.
- 6. Selecteer Dell Factory Image Restore of Dell Factory Tools→ Dell Factory Image Restore (afhankelijk van de configuratie van uw computer).
7. Klik of tik op Volgende. Het scherm Verwijderen gegevens bevestigen verschijnt.

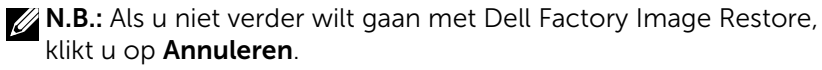

- 8. Klik op het selectievakie om te bevestigen dat u wilt doorgaan met het formatteren van de vaste schijf en het herstel van de fabrieksinstellingen van de systeemsoftware. Klik of tik vervolgens op Volgende. Het herstelproces begint en duurt mogelijk 20 minuten of langer.
- 9. Wanneer de herstelbewerking is voltooid, klikt of tikt u op Voltooien om de computer opnieuw te starten.

# Systeemherstel

 $\wedge$  WAARSCHUWING: Maak regelmatig back-ups van gegevensbestanden. System Restore bewaakt of herstelt uw gegevensbestanden niet.

Systeemherstel is een hulpprogramma van Microsoft Windows dat u helpt softwarewijzigingen op uw computer ongedaan te maken zonder dat uw persoonlijke bestanden, zoals documenten, foto's, e-mails enzovoorts hierdoor worden aangetast.

Telkens wanneer u software of een apparaatstuurprogramma installeert, worden de Windows-systeembestanden bijgewerkt om de nieuwe software of apparaten te ondersteunen. Soms kunnen hierdoor onverwachte fouten optreden. Met Systeemherstel brengt u de Windows-systeembestanden terug in de staat waarin deze verkeerden voordat de software of het apparaatstuurprogramma was geïnstalleerd.

Systeemherstel maakt regelmatig herstelpunten en slaat deze op. U gebruikt deze herstelpunten (of maakt eigen herstelpunten) om de systeembestanden van uw computer terug te zetten naar een eerder herstelpunt.

Gebruik systeemherstel als veranderingen in software, stuurprogramma's of andere systeeminstellingen uw computer in een onwenselijke werkingstoestand hebben gebracht.

**N.B.:** Als nieuw geïnstalleerde hardware een mogelijke oorzaak is, dient u de hardware te verwijderen of los te koppelen en dient u een systeemherstel te proberen.

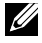

**Z N.B.:** Systeemherstel maakt geen back-up van persoonlijke bestanden en kan deze niet terugzetten als deze zijn verwijderd of beschadigd.

# Windows 10

#### Systeemherstel gebruiken

- 1. Klik met de rechtermuisknop op de Start-knop (of houd deze knop ingedrukt) en selecteer vervolgens Configuratiescherm.
- 2. Typ Herstel in het zoekvak.
- 3. Klik of tik op Herstel.
- 4. Klik of tik op Systeemherstel starten.
- **5.** Klik of tik op **Volgende** en volg de instructies op het scherm.

Het laatste systeemherstel ongedaan maken

- 1. Klik met de rechtermuisknop op de Start-knop (of houd deze knop ingedrukt) en selecteer vervolgens Configuratiescherm.
- 2. Klik of tik op Beveiliging en onderhoud.
- 3. Klik of tik op Herstel.
- 4. Klik of tik op Systeemherstel starten en volg de instructies op het scherm om het laatste systeemherstel ongedaan te maken.

# Windows 8.1

## Systeemherstel gebruiken

- 1. Klik of tik op Instellingen in de charms-zijbalk.
- 2. Klik of tik op Configuratiescherm.
- 3. Typ Herstel in het zoekvak.
- 4. Klik of tik op Herstel en klik of tik op Systeemherstel starten.
- 5. Volg de instructies op het scherm.

#### Het laatste systeemherstel ongedaan maken

- **1.** Klik of tik op **Instellingen** in de charms-zijbalk.
- 2. Klik of tik op Configuratiescherm.
- 3. Klik of tik in het Systeemvak op Onderhoudscentrum.
- 4. Klik of tik in de rechteronderhoek van het Onderhoudscentrum op Herstel.
- 5. Klik of tik op Systeemherstel starten en volg de instructies op het scherm om het laatste systeemherstel ongedaan te maken.

# Windows 7

#### Systeemherstel gebruiken

- 1. Klik op Start
- 2. Typ Systeemherstel in het zoekvak, selecteer het programma en druk op <Enter>.
	- **Z. N.B.:** Het venster Gebruikersaccountbeheer kan verschijnen. Als u een beheerder op de computer bent, klikt of tikt u op Doorgaan; anders neemt u contact op met de beheerder van de computer.
- 3. Klik op Volgende en volg de aanwijzingen op het scherm.

#### Het laatste systeemherstel ongedaan maken

Als Systeemherstel het probleem niet kan verhelpen, kunt u het laatste systeemherstel ongedaan maken.

- $\mathbb Z$  N.B.: Bewaar en sluit alvorens het laatste systeemherstel ongedaan te maken alle geopende bestanden, en sluit alle actieve programma's af. Zorg ervoor dat u geen bestanden of programma's wijzigt, opent of verwijdert tot het systeemherstel is voltooid.
	- 1. Klik of tik op Start
	- 2. Typ Systeemherstel in het zoekvak, selecteer het programma en druk op <Enter>.
	- 3. Klik of tik op Mijn laatste herstelactie ongedaan maken, klik of tik op Volgende en volg de aanwijzingen op het scherm.

# De schijf met het besturingssysteem

 $\wedge$  WAARSCHUWING: Als u het besturingssysteem opnieuw installeert met de installatieschijf voor het besturingssysteem, worden alle gegevens en software permanent van uw computer verwijderd.

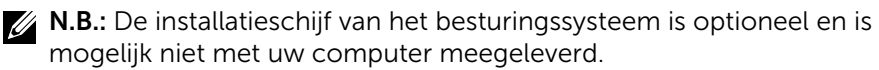

Met de installatieschijf kunt u het besturingssysteem (opnieuw) op uw pc installeren of verwijderen. U dient alle stuurprogramma's en software opnieuw te installeren nadat u het besturingssysteem hebt geïnstalleerd via de installatieschijf van het besturingssysteem.

#### Het besturingssysteem opnieuw installeren met behulp van de installatieschijf

U installeert het besturingssysteem als volgt opnieuw:

- 1. Plaats de installatieschijf van het besturingssysteem en start de computer opnieuw op.
- 2. Druk onmiddellijk wanneer het DELL-logo wordt weergegeven op <F12> om het opstartmenu te openen.
	- $\mathbb Z$  N.B.: Als u te lang wacht en het logo van het besturingssysteem verschijnt, moet u blijven wachten tot de computer het besturingssyteem heeft geladen. Start de computer vervolgens opnieuw op en probeer het opnieuw.
- 3. Selecteer het cd/dvd-station in de lijst en druk op <Enter>.
- 4. Volg de instructies op het scherm.

## Media voor systeemherstel

U kunt de media voor systeemherstel die u met Dell Backup and Recovery hebt gemaakt, gebruiken om uw harde schijf terug te zetten naar de status waarin deze verkeerde toen u de computer kocht. De gegevensbestanden op uw computer blijven hierbij behouden. Gebruik Dell Backup and Recovery om de media voor systeemherstel te maken.

## De computer herstellen met media voor systeemherstel

U herstelt de computer als volgt met de media voor systeemherstel:

- 1. Zet de computer uit.
- 2. Plaats de systeemherstelschijf in het optische station of sluit het USB-flashstation aan en zet de computer aan.
- 3. Druk onmiddellijk wanneer het DELL-logo wordt weergegeven op <F12> om het opstartmenu te openen.
	- **N.B.:** Als u te lang wacht en het logo van het besturingssysteem verschijnt, moet u blijven wachten tot de computer het besturingssyteem heeft geladen. Start de computer vervolgens opnieuw op en probeer het opnieuw.
- 4. Selecteer het type medium dat u voor het herstel gebruikt en druk op <Enter>.
- 5. Druk zodra u hierom wordt gevraagd op een toets om vanaf het opstartapparaat op te starten.
- 6. Volg de aanwijzingen op het scherm om het herstelproces te voltooien.

# Problemen oplossen

# Basisstappen voor probleemoplossing

In deze sectie vindt u een aantal basisstappen voor probleemoplossing die u kunt gebruiken om veelvoorkomende problemen met uw computer op te lossen.

- • Ga na of uw computer aan staat en of alle onderdelen van stroom worden voorzien.
- • Zorg ervoor dat alle kabels stevig zijn aangesloten op de bijbehorende poorten.
- • Ga na of de kabels niet beschadigd zijn.
- • Controleer of er geen gebogen of gebroken pinnen op de connectoren zitten.
- • Start de computer opnieuw op en kijk of het probleem zich blijft voordoen.
- • Voor problemen met de internetverbinding, haalt u de modem en router van het stopcontact en wacht u ongeveer 30 seconden. Doe de stekkers weer in het stopcontact en probeer opnieuw verbinding te maken.
- **N.B.:** Voor meer informatie over probleemoplossing, oplossingen voor veelvoorkomende problemen en veelgestelde vragen gaat u naar www.dell.com/support. Om contact op te nemen met Dell voor technische ondersteuning gaat u naar ["Contact opnemen met Dell"](#page-85-0)*.*

# Diagnoseprogramma's

Uw computer bevat ingebouwde tools voor diagnostiek, waarmee u kunt bepalen wat het probleem met uw computer is. Deze tools kunnen u waarschuwen voor problemen via foutberichten, lichtcodes of pieptooncodes.

## **PSA**

U kunt Pre-Boot System Assessment (PSA) gebruiken voor de diagnose van verschillende hardwareproblemen. De ePSA test apparaten, zoals het moederbord, het toetsenbord, het beeldscherm, het geheugen en de vaste schijf.

**N.B.:** PSA wordt mogelijk niet door alle computers ondersteund.

### PSA activeren

- 1. Zet de computer aan of start deze opnieuw op.
- 2. Druk zodra het Dell logo verschijnt onmiddellijk op <F12> om het BIOS-setupprogramma te openen.
	- **N.B.:** Als u te lang wacht en het logo van het besturingssysteem verschijnt, moet u blijven wachten tot het bureaublad van Windows wordt weergegeven. Start de computer vervolgens opnieuw op en probeer het opnieuw.
- 3. Selecteer Diagnose en druk op <Enter>.
- 4. Volg de aanwijzingen op het scherm om de test te voltooien.

Als een component niet slaagt voor de test, wordt de test gestopt, geeft de computer een pieptoon en wordt een foutcode weergegeven. Noteer de foutcode(s) en zoek naar oplossingen via www.dell.com/support of neem contact op met Dell.

Volg de instructies op het scherm om naar de volgende test door te gaan, test het onderdeel waar het mis ging opnieuw of stop de test en start de computer opnieuw op.

Als de Pre-boot System Assessment (Systeemcontrole) met fouten is voltooid, verschijnt het volgende bericht op het scherm: "No problems have been found with this system so far. Do you want to run the remaining memory tests? This will take about 30 minutes or more. Do you want to continue? (Recommended). (Er zijn tot dusver geen problemen met dit systeem gevonden. Wilt u de resterende geheugentests uitvoeren? Dit kost ongeveer 30 minuten of meer. Wilt u Doorgaan? (Aanbevolen).)" Druk op <y> om door te gaan als u geheugenproblemen hebt, druk anders op <n> om de test te voltooien.

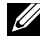

**N.B.:** Als u tijdens de test op <Esc> drukt, wordt de test afgebroken en wordt de computer opnieuw gestart.

## ePSA

U kunt Enhanced Pre-Boot System Assessment (ePSA) gebruiken voor de diagnose van verschillende hardwareproblemen. De ePSA test apparaten, zoals het moederbord, het toetsenbord, het beeldscherm, het geheugen en de vaste schijf.

 $\mathbb Z$  **N.B.:** ePSA wordt mogelijk niet op alle computers ondersteund.

Het startscherm van ePSA is in drie gebieden verdeeld:

• Devices window (venster Apparaten) — Verschijnt aan de linkerkant van het ePSA-startscherm. Het geeft alle apparaten van de computer weer en kan worden gebruikt om apparaten te selecteren.

- Control window (venster Controle) Verschijnt rechtsonder in het ePSA-startvenster.
	- U maximaliseert de grondigheid en duur van de tests door het selectievakje Thorough Test Mode (Modus Grondig testen) in te schakelen in het venster Controle.
	- Linksonder in het venster Controle wordt een statusbalk weergegeven, die de algehele voltooiingsstatus van de tests aangeeft.
	- Klik of tik op **Run Tests** (Tests uitvoeren) om geselecteerde apparaten te testen.
	- Klik of tik op **Exit** (Afsluiten) om de ePSA af te sluiten en de computer opnieuw op te starten.
- Status window (venster Status) Verschijnt aan de rechterkant van het ePSA-startscherm.

Het statusgebied bevat vier tabbladen:

- Configuration (Configuratie) Hierin worden gedetailleerde configuratie- en statusgegevens weergegeven voor alle apparaten die met ePSA kunnen worden getest.
- $\bullet$  Results (Resultaten)  $-$  Hierin worden alle uitgevoerde tests weergegeven, samen met de activiteiten en resultaten van elke test.
- System Health (Systeemstatus) Hierin worden de status van de batterij, netstroomadapter, ventilatoren enzovoorts weergegeven.
- Event Log (Gebeurtenislogboek) Geeft gedetailleerde informatie over alle tests. De kolom **Stat** toont de status van de tests.

# LCD BIST

Met LCD BIST (Built-In Self Test of Ingebouwde zelftest) kunt u bepalen of een beeldschermprobleem wordt veroorzaakt door de LCD of een ander onderdeel. Tijdens de test worden verschillende kleuren en teksten op het scherm weergegeven. Als u het probleem niet kunt zien tijdens de test, heeft het probleem niets te maken met de LCD.

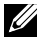

N.B.: Randapparaten bevatten mogelijk specifieke diagnostiek. Zie de documentatie van het randapparaat voor meer informatie.

### De BIST voor de LCD starten

- **1.** Zet de computer aan of start deze opnieuw op.
- 2. Druk zodra het Dell logo verschijnt onmiddellijk op <F12> om het BIOSsetupprogramma te openen.

 $\mathbb Z$ .: Als u te lang wacht en het logo van het besturingssysteem verschijnt, moet u blijven wachten tot het bureaublad van Windows wordt weergegeven. Start de computer vervolgens opnieuw op en probeer het opnieuw.

- 3. Selecteer Diagnostics (Diagnose) en druk op <Enter>.
- 4. Als u geen gekleurde lijnen op het scherm ziet, drukt u op <N> om de BIST voor de LCD te activeren.

#### De ePSA activeren

U kunt de ePSA als volgt starten:

- 1. Start de computer opnieuw.
- 2. Druk zodra het Dell logo verschijnt onmiddellijk op <F12> om het BIOS-setupprogramma te openen.
	- **N.B.:** Als u te lang wacht en het logo van het besturingssysteem verschijnt, moet u blijven wachten tot het bureaublad van Windows wordt weergegeven. Start de computer vervolgens opnieuw op en probeer het opnieuw.
- 3. Selecteer Diagnostics (Diagnose) en druk op <Enter>.
- 4. Volg de instructies op het scherm om de test uit te voeren en N.B.er eventuele foutberichten die worden weergegeven.

Als een component niet slaagt voor de test, wordt de test gestopt, geeft de computer een pieptoon en wordt een foutcode weergegeven. Noteer de foutcode(s) en zoek naar oplossingen via www.dell.com/support of neem contact op met Dell.

Volg de instructies op het scherm om naar de volgende test door te gaan, test het onderdeel waar het mis ging opnieuw of stop de test en start de computer opnieuw op.

Als de Pre-boot System Assessment (Systeemcontrole) met fouten is voltooid, verschijnt het volgende bericht op het scherm: "No problems have been found with this systemso far. Do you want to run the remaining memory tests? This will take about 30 minutes or more. Do you want to continue? (Recommended). (Er zijn tot dusver geen problemen met dit systeem gevonden. Wilt u de resterende geheugentests uitvoeren? Dit kost ongeveer 30 minuten of meer. Wilt u Doorgaan? (Aanbevolen).)" Druk op <y> om door te gaan als u geheugenproblemen hebt, druk anders op <n> om de test te voltooien.

Als de ePSA met fouten is voltooid, verschijnt het volgende bericht op het scherm: "Testing completed. One or more errors were detected. (Testen uitgevoerd. Een of meer fouten geconstateerd.)"

De fouten die tijdens de ePSA-tests zijn aangetroffen, worden weergegeven op het tabblad Event Log (Gebeurtenissenlogboek) van het venster Status.

## Pieptooncodes

Tijdens het opstarten kan de computer diverse pieptonen laten horen als er fouten of problemen zijn. Deze reeks pieptonen, die een pieptooncode wordt genoemd, geeft een probleem aan. Als dit gebeurt, noteert u de pieptooncode en neemt u contact op met Dell voor hulp.

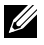

**X.B.:** Sommige pieptooncodes in de tabel hieronder zijn mogelijk niet van toepassing op uw computer.

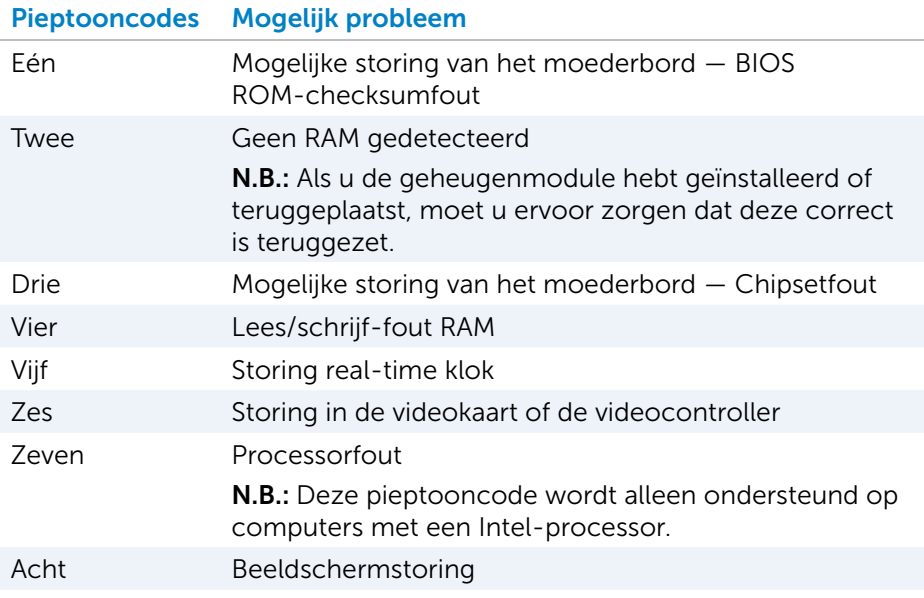

# BIOS

BIOS slaat hardwaregegevens over uw computer op en geeft deze informatie door aan het besturingssysteem wanneer de computer wordt opgestart. U kunt de BIOS-setupprogramma gebruiken om wijzigingen aan te brengen in de basisinstellingen voor hardware die in het BIOS zijn opgeslagen.

U kunt het BIOS-setupprogramma gebruiken om:

- Het instellen of wijzigen van een door de gebruiker selecteerbare optie, zoals het gebruikerswachtwoord.
- Bepalen welke apparaten in uw computer zijn geïnstalleerd, zoals de hoeveelheid geheugen, het type harde schijf enzovoorts.
- Het wijzigen van de systeemconfiguratiegegevens nadat u hardware inbouwt, wijzigt of uit uw computer verwijderd.

# BIOS-instellingen wijzigen

 $\wedge$  WAARSCHUWING: Onjuiste instellingen in het BIOS-setupprogramma kunnen ervoor zorgen dat uw computer niet opstart, onjuist werkt of beschadigd raakt.

Mogelijk moet u instellingen wijzigen zoals de datum en tijd, opstartbronnen en de opstartvolgorde, het in- of uitschakelen van PowerShare, etc. U wijzigt de instellingen door het BIOS-setupprogramma te openen, de instelling op te zoeken die u wilt wijzigen en de instructies op het scherm te volgen.

# Het BIOS-setupprogramma openen

- 1. Zet de computer aan of start deze opnieuw op.
- 2. Druk zodra het Dell-logo verschijnt onmiddellijk op <F2> om het BIOSsetupprogramma te openen.

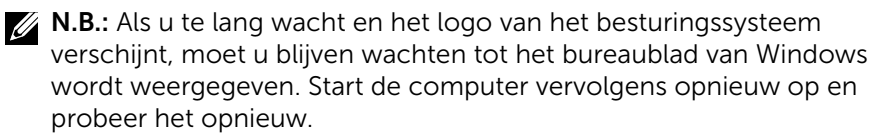

# Het BIOS-wachtwoord opnieuw instellen

BIOS-wachtwoorden worden gebruikt om extra beveiliging toe te voegen aan computers. U kunt uw computer zo configureren dat er tijdens het opstarten of wanneer u het BIOS-setupprogramma opent om een wachtwoord wordt gevraagd.

Gebruik een van de volgende methoden - afhankelijk van uw type computer - om kwijtgeraakte of vergeten BIOS-wachtwoorden opnieuw in te stellen.

 $\wedge$  WAARSCHUWING: om het BIOS-wachtwoord te resetten, moeten alle gegevens worden verwijderd uit de CMOS. Als u BIOS-instellingen hebt gewijzigd, moet u deze wijzigingen opnieuw instellen nadat u het wachtwoord hebt gereset.

## De CMOS-batterij verwijderen

A GEVAAR: Voordat u binnen de computer aan de slag gaat, moet u eerst de veiligheidsinstructies lezen.

Bijna alle moederborden bevatten een knoopcelbatterij waarmee de BIOS-instellingen behouden blijven, inclusief het wachtwoord. Om het wachtwoord te resetten verwijdert u de knoopcelbatterij, wacht u 15 tot 30 minuten en plaatst u de knoopcelbatterij vervolgens terug.

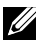

**N.B.:** Voor meer informatie over de locatie van de knoopcelbatterij en voor instructies over het verwijderen en terugplaatsen hiervan, kunt u de *Onderhoudshandleiding* raadplegen op www.dell.com/support.

## De jumper op het moederbord gebruiken

**N.B.:** Alleen op desktops vindt u een jumper op het moederbord. Bijna alle moederborden op desktops bevatten een jumper om de CMOSinstellingen en het BIOS-wachtwoord te verwijderen. De locatie van deze jumper is afhankelijk van het moederbord. De jumpers bevinden zich vaak dichtbij de CMOS-batterij, en hebben meestal de labels CLR, CLEAR, CLEAR CMOS etc.

Voor de procedure met betrekking tot het verwijderen van wachtwoorden en CMOS-instellingen, raadpleegt u de *Onderhoudshandleiding* op www.dell.com/support.

# De opstartvolgorde wijzigen

Het is mogelijk dat u de opstartvolgorde moet wijzigen om vanaf een ander apparaat op te starten dan uw standaardapparaat, bijvoorbeeld wanneer u het besturingssysteem opnieuw installeert of wanneer u een herstelschijf of een USB-station gebruikt.

U kunt de opstartvolgorde selecteren via het opstartmenu of in het BIOS-setupprogramma.

## Het opstartmenu gebruiken

Gebruik het opstartmenu om de opstartvolgorde van uw computer te wijzigen voor de huidige opstartprocedure.

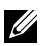

**N.B.:** Uw computer wordt alleen voor de huidige opstartprocedure opgestart vanaf het geselecteerde apparaat; de volgende keer wordt de computer weer opgestart vanaf het standaard apparaat.

Een opstartapparaat selecteren met het opstartmenu:

- 1. Zet de computer aan of start deze opnieuw op.
- 2. Druk zodra het Dell-logo verschijnt op F12 om het opstartmenu te openen.
	- **N.B.:** Als u te lang wacht en het logo van het besturingssysteem verschijnt, moet u blijven wachten tot het bureaublad van Windows wordt weergegeven. Start de computer vervolgens opnieuw op en probeer het opnieuw.
- 3. Gebruik de pijl omhoog of pijl omlaag om het apparaat te selecteren vanwaar u wilt opstarten en druk op Enter.

## Het BIOS-setupprogramma gebruiken

Gebruik het BIOS-setupprogramma om de permanente opstartvolgorde voor uw apparaten te selecteren.

De opstartvolgorde wijzigen met het BIOS-setupprogramma:

- 1. Open het BIOS-setupprogramma.
- 2. Selecteer de tab Boot (Opstarten).
- 3. Gebruik de selectievakjes om de apparaten die u voor het opstarten wilt gebruiken in of uit te schakelen.
- 4. Verplaats de apparaten naar boven of beneden om de opstartvolgorde te wijzigen.

**N.B.:** Het eerste apparaat in de lijst is het standaard opstartapparaat.

# Behulpzame informatie vinden en contact opnemen met Dell

# Behulpzame informatie vinden

U kunt de volgende zelfhulpbronnen gebruiken voor hulp bij en informatie over Dell producten en diensten:

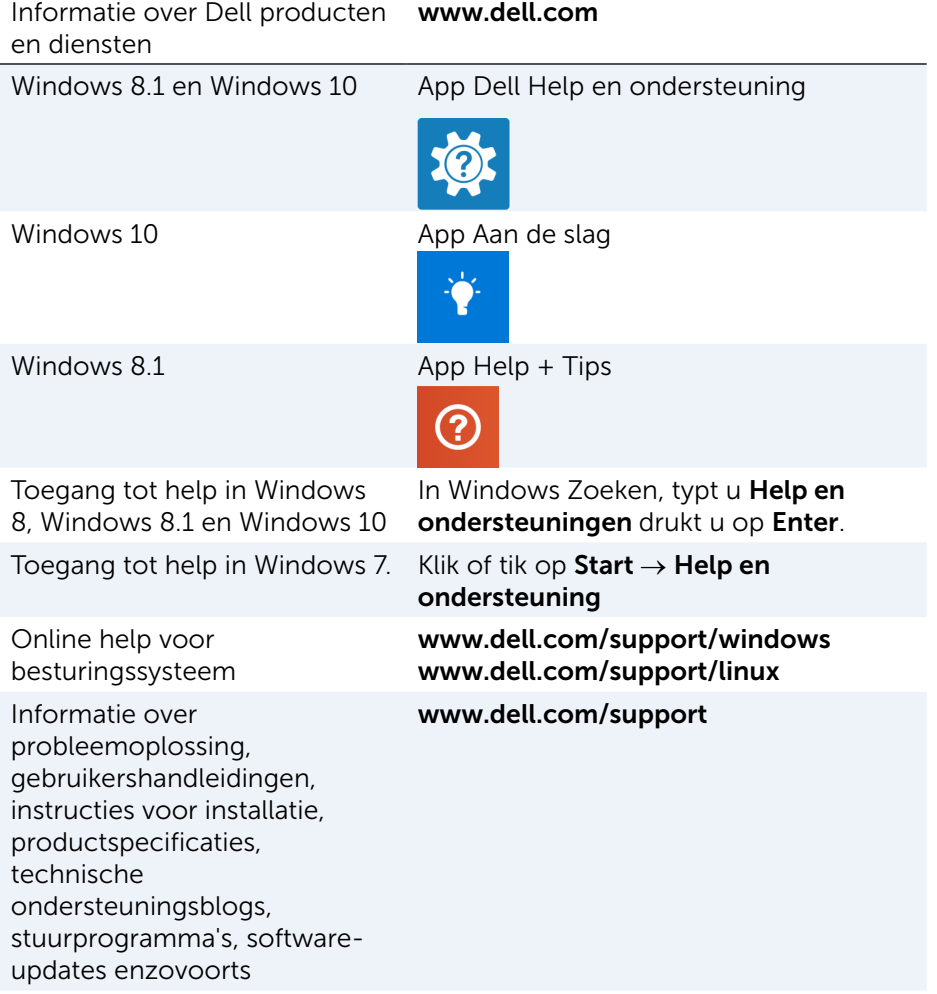

Informatie over uw besturingssysteem, instellen en gebruiken van uw computer, gegevensback-ups, diagnostiek, enz.

Ga naar Ik en mijn Dell op www.dell.com/support/manuals.

# <span id="page-85-0"></span>Contact opnemen met Dell

Ga naar www.dell.com/contactdell als u contact wilt opnemen met Dell voor verkoop, technische ondersteuning of aan de klantenservice gerelateerde zaken.

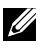

 $\mathbb Z$  N.B.: De beschikbaarheid hiervan verschilt per land en product. Sommige services zijn mogelijk niet in uw land beschikbaar.

**N.B.:** Wanneer u geen actieve internetverbinding heeft, kunt u de contactgegevens vinden op uw aankoopfactuur, de verzendbrief, de rekening of in uw Dell productcatalogus.

# **Gebruikstips**

# Computeronderhoud

Het is aan te bevelen dat u het volgende doet om algemene computerproblemen te vermijden:

- Zorg voor rechtstreekse toegang tot een stroombron, voldoende ventilatie en een vlak oppervlak waarop u de computer kunt plaatsen.
- • U mag de ventilatieopeningen niet blokkeren, er geen objecten in duwen of toestaan dat er zich stof in ophoopt.
- Maak regelmatig back-ups van uw gegevens.
- • Voer regelmatig een virusscan uit.
- Controleer uw computer op fouten met SupportAssist en andere programma's die op uw computer beschikbaar zijn.
- Maak uw computer regelmatig schoon met een zachte, droge doek.
	- $\wedge$  WAARSCHUWING: Het gebruik van water of andere oplosmiddelen bij het schoonmaken van de computer kan de computer beschadigen.
- • Zorg dat er voldoende vrije ruimte op uw apparaat is. Onvoldoende vrije ruimte kan leiden tot slechtere prestaties.
- Schakel automatische updates in voor Windows en andere software. Hierdoor worden softwareproblemen snel opgelost en wordt de beveiliging van de computer verbeterd.

# <span id="page-86-0"></span>Energiebeheer

Met energiebeheer kunt u het stroomverbruik van uw computer verminderen door de stroomtoevoer naar de verschillende onderdelen te regelen. Met het BIOS-setupprogramma en het besturingssysteem kunt u configureren wanneer de stroomtoevoer naar bepaalde onderdelen moet worden verminderd of stopgezet.

Een paar veelgebruikte energiebesparingsmodussen in Microsoft Windows zijn:

• Slaapstand  $-$  De slaapstand is een energiebesparingsmodus waarbij de computer snel weer met volle kracht kan gaan werken (normaal gesproken binnen enkele seconden) zodra u weer aan het werk wilt gaan.

- Sluimerstand De sluimerstand slaat de geopende documenten en programma's op uw computer op en zet de computer vervolgens uit.
- Hybride sleep  $-$  De hybride slaapstand is een combinatie van de slaapen sluimerstand. Geopende bestanden en programma's worden in het geheugen en op de harde schijf van uw computer geplaatst, waarna de computer in een stand met laag stroomverbruik wordt gezet zodat u uw werk snel kunt hervatten. Wanneer Hybride slaapstand is ingeschakeld en de computer in de slaapstand wordt gezet, wordt deze automatisch in de hybride slaapstand gezet.
- Afsluiten Als u de computer een langere tijd niet gaat gebruiken, is het handig om de computer af te sluiten. Hierdoor blijft de computer beveiligd en wordt er ook meer energie bespaard. Sluit uw computer af voordat u hardware toevoegt aan of verwijdert uit de computer. Als u uw werk snel wilt hervatten, wordt het niet aanbevolen om af te sluiten.

## De instellingen voor energiebeheer configureren

U configureert als volgt de instellingen voor energiebeheer:

## Windows 10/8.1

- 1. Klik of tik op Start→ Alle apps.
- 2. Klik of tik onder Systeem op Configuratiescherm.
	- **N.B.:** Voor Windows 8.1/Windows RT klikt of tikt u op Instellingen in de charms-zijbalk en klikt of tikt u op Configuratiescherm.
- 3. Als uw Configuratiescherm op Categorie wordt weergegeven, klikt of tikt u op de vervolgkeuzelijst Weergeven op: en selecteert u Kleine pictogrammen of Grote pictogrammen.
- 4. Klik of tik op Energiebeheer.
- 5. U kunt een energiebeheerschema kiezen uit de lijst met beschikbare opties, afhankelijk van uw gebruik van de computer.
- 6. Klik of tik op De schema-instellingen wijzigen om de instellingen voor energiebeheer te wijzigen.

#### Windows 7

- 1. Klik op Start  $\bigoplus$   $\rightarrow$  Configuratiescherm $\rightarrow$  Energiebeheer.
- 2. U kunt een energiebeheerschema kiezen uit de lijst met beschikbare opties, afhankelijk van uw gebruik van de computer.
- 3. Klik op De schema-instellingen wijzigen om de instellingen voor energiebeheer te wijzigen.

## Het gedrag van de Aan/uit-knop configureren

U configureert het gedrag van de Aan/uit-knop als volgt:

#### Windows 10/8.1

- 1. Klik met de rechtermuisknop ergens in het Startscherm.
- 2. Klik of tik in de rechteronderhoek van het scherm op Alle apps.
- **3.** Klik of tik onder Systeem op Configuratiescherm.

N.B.: Voor Windows 8.1/Windows RT klikt of tikt u op Instellingen in de charms-zijbalk en klikt of tikt u op Configuratiescherm.

- 4. Als uw Configuratiescherm op Categorie wordt weergegeven, klikt of tikt u op de vervolgkeuzelijst Weergeven op: en selecteert u Kleine pictogrammen of Grote pictogrammen.
- 5. Klik of tik op Energiebeheer.
- 6. Klik of tik op Het gedrag van de aan/uit-knoppen bepalen. U kunt verschillende opties kiezen voor wanneer uw computer op de batterij werkt en wanneer deze op een netstroomadapter is aangesloten.
- 7. Klik of tik op Wijzigingen opslaan.

#### Windows 7

- 1. Klik op Start  $\rightarrow$  Configuratiescherm $\rightarrow$  Energiebeheer.
- 2. Klik op Het gedrag van de aan/uit-knoppen bepalen.
- 3. Kies wat u wilt dat de computer doet wanneer u op de aan/uit-knop drukt in de vervolgkeuzelijst naast Actie als ik op de aan/uit-knop druk. U kunt verschillende opties kiezen voor wanneer uw computer op de batterij werkt en wanneer deze op een netstroomadapter is aangesloten.
- 4. Klik op Wijzigingen opslaan.

## De levensduur van de batterij verbeteren

De werkingsduur van een batterij, ofwel de tijd dat de batterij een lading kan vasthouden, varieert afhankelijk van de manier waarop u uw laptopcomputer gebruikt.

De werkingsduur van uw batterij wordt significant minder als u gebruik maakt van:

- Optische schijven.
- Draadloze communicatieapparaten, ExpressCards, mediakaarten of USB-apparaten.
- Zeer heldere weergave-instellingen, 3D-screensavers of andere energieverbruikende programma's, zoals complexe 3D-toepassingen en spellen.

U kunt de prestatie van de batterij verbeteren door:

- De computer aan te sluiten op wisselstroom, indien mogelijk. De levensduur van de batterij wordt korter naar aanleiding van het aantal keren dat de batterij is ontladen en weer opgeladen.
- • De energiebeheerinstellingen zo te configureren met Energiebeheer van Microsoft Windows dat het stroomverbruik van uw computer wordt geoptimaliseerd (zie ["Energiebeheer"\)](#page-86-0).
- De functies voor de slaapstand/standby en de sluimerstand op uw computer in te schakelen.

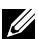

**N.B.:** De levensduur van de batterij vermindert gedurende loop van tijd. afhankelijk van de frequentie waarmee de batterij wordt gebruikt en de omstandigheden waaronder deze wordt gebruikt.

U kunt het oplaadgedrag van de batterij configureren om de levensduur van de batterij te verlengen.

#### Dell Longevity Mode (levensduurmodus)

Door uw computer vaak aan te sluiten op of los te koppelen van een stroombron zonder de batterij volledig te laten ontladen, kan de levensduur van de batterij worden verminderd. Met de levensduurmodusfunctie beschermt u de batterijstatus door de batterij minder land op te laden. Zo voorkomt u frequente oplaad- en ontlaadcycli van uw batterij.

Het laden en ontladen van uw batterij wordt automatisch bewaakt op uw Dell laptop en indien van toepassing wordt een bericht weergegeven om de levensduurmodus in te schakelen.

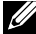

 $\mathscr{U}$  N.B.: De levensduurmodus van Dell wordt mogelijk niet op alle laptops ondersteund.

U configureert de levensduurmodus als volgt:

- 1. Klik met de rechtermuisknop op het batterijpictogram in het systeemvak van Windows en klik of tik op Dell Extended Battery Life Options (Dell-opties voor langere levensduur van batterijen). Het dialoogvenster Battery Meter (Batterijmeter) verschijnt.
- 2. Klik of tik op het tabblad Longevity mode (Levensduurmodus).
- **3.** Klik of tik op **Enable** (inschakelen) om de modus aan te zetten of op Disable (uitschakelen) om de modus uit te zetten.
- 4. Klik of tik op OK.
- $\mathbb Z$  N.B.: Wanneer de levensduurmodus is ingeschakeld, wordt de batterij maar tot 88% - 100% van haar capaciteit opgeladen.

### Dell Desktop Mode (desktopmodus)

Als u de computer voornamelijk gebruikt terwijl de netstroomadapter op het net is aangesloten, kunt u de desktopmodus inschakelen om te beperken in hoeverre uw batterij wordt opgeladen. Dit reduceert het aantal opladen/ ontladen-cycli en verbetert de levensduur van de batterij.

Het laden en ontladen van uw batterij wordt automatisch bewaakt op uw Dell laptop en indien van toepassing wordt een bericht weergegeven om de desktopmodus in te schakelen.

**ZAIM.B.:** De desktopmodus wordt mogelijk niet op alle computers ondersteund. U schakelt de desktopmodus als volgt in of uit:

- 1. Klik met de rechtermuisknop op het batterijpictogram in het systeemvak van Windows en klik of tik dan op Dell Extended Battery Life Options (Dell-opties voor langere levensduur van batterijen). Het dialoogvenster **Battery Meter** (Batterijmeter) wordt weergegeven.
- 2. Klik of tik op het tabblad Desktop mode (Desktopmodus).
- 3. Klik of tik op Enable (Inschakelen) of Disable (Uitschakelen) op basis van uw voorkeur.
- 4. Klik of tik op OK.
- $\mathbb Z$  N.B.: Wanneer de bureaubladmodus is ingeschakeld, laadt de batterij alleen tussen de 50% en 100% van de capaciteit van batterij.

# Migratietips

Computermigratie is het verplaatsen van gegevens en toepassingen tussen twee verschillende computers. De meest voorkomende redenen voor een computermigratie zijn de aankoop van een nieuwe computer of het upgraden naar een nieuw besturingssysteem.

 $\wedge$  WAARSCHUWING: hoewel er verschillende hulpprogramma's zijn die migratie vergemakkelijken, is het raadzaam een reservekopie te maken van uw bestanden, als foto's, muziek, documenten, enz.

## Migratie van een Windows-besturingssysteem naar een nieuwer Windows-besturingssysteem

Bij een migratie naar een nieuwe besturingssysteem, dient u de Microsoftrichtlijnen te raadplegen die worden verstrekt voor migratie van het ene besturingssysteem naar het andere. Raadpleeg www.microsoft.com voor meer informatie.

# Instructies met betrekking tot ergonomie

 $\triangle$  WAARSCHUWING: Onjuist of langdurig gebruik van het toetsenbord kan leiden tot lichamelijk ongemak en zelfs letsel.

#### $\wedge$  WAARSCHUWING: Langdurig naar het beeldscherm kijken, kan tot vermoeidheid van de ogen leiden.

Voor een gemakkelijk en efficiënt gebruik moet u de ergonomische richtlijnen in acht nemen bij het installeren en gebruiken van uw computer.

Laptops zijn niet per se ontwikkeld voor continu gebruik als kantoorapparatuur. Als u continu gebruik wilt maken van uw laptop, is het raadzaam om een externe toetsenbord aan te sluiten.

- Stel de computer zodanig op dat de monitor en het toetsenbord zich recht tegenover u bevinden terwijl u werkt. Er zijn speciale planken beschikbaar (van Dell en andere bronnen) om u te helpen bij het correct plaatsen van het toetsenbord.
- • Plaats de externe monitor op een geschikte kijkafstand. De aanbevolen afstand is 510 mm - 610 mm (20 inch - 24 inch) vanaf uw ogen.
- Zorg ervoor dat de monitor op ooghoogte of net iets lager staat wanneer u voor deze monitor zit.
- • Stel de monitorhoek en de contrast- en helderheidsinstellingen van deze monitor bij en stel de verlichting rondom u (zoals plafondverlichting, bureaulampen en de gordijnen of lamellen voor ramen in uw buurt) zodanig af dat er sprake is van een minimale weerspiegeling op het beeldscherm.
- • Gebruik een stoel die goede ondersteuning biedt voor uw rug.
- Houd uw voorarmen in horizontale positie. Houd uw polsen in een neutrale, comfortabele positie terwijl u het toetsenbord of de muis gebruikt.
- Laat altijd ruimte over zodat uw handen kunnen rusten terwijl u het toetsenbord of de muis gebruikt.
- Laat uw bovenarmen op natuurlijke wijze langs de zijkanten van uw lichaam vallen.
- Zit rechtop, met uw voeten plat op de grond en zo dat uw dijbenen en onderbenen een hoek van negentig graden vormen.
- Terwijl u zit, moet u controleren of het gewicht van uw benen op uw voeten rust en niet op de voorkant van uw stoel. Pas de hoogte van uw stoel aan of gebruik zo nodig een voetensteun om de juiste houding te behouden.
- Zorg voor afwisseling tijdens uw werk. Probeer uw werk zodanig in te richten dat u niet gedurende lange perioden hoeft te typen. Als u stopt met typen, moet u zoveel mogelijk activiteiten uitvoeren waar uw beide handen bij betrokken zijn.
- Houd de ruimte onder het bureau vrij van obstakels en kabels of stroomsnoeren die een comfortabele zithouding onmogelijk maken of waarover u zou kunnen struikelen.

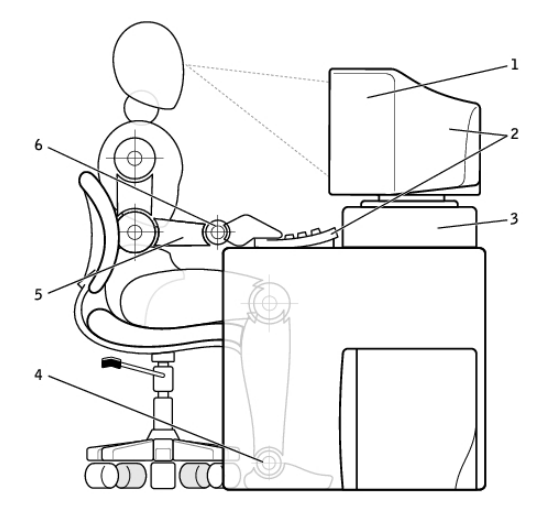

- 1 monitor op of net onder oogniveau 4 voeten plat op de vloer
- 2 monitor en toetsenbord direct tegenover de gebruiker opgesteld
- 
- 
- 5 armen op het niveau van het bureaublad
- 3 monitorplateau 6 polsen ontspannen en plat

**N.B.:** Ga voor de nieuwste instructies ten aanzien van ergonomie naar [www.dell.com/regulatory\\_compliance](http://www.dell.com/regulatory_compliance).

# Dell en het milieu

De kleur groen staat niet voor beperkingen, maar voor mogelijkheden. Het staat voor het vinden van een betere manier.

U hebt dagelijks de mogelijkheid om groenere keuzes te maken, maar als het op technologie aankomt wilt u niets inleveren wat betreft kosten, prestaties of betrouwbaarheid. Bij Dell vinden we dat u dit niet hoeft te doen, en daarom zorgen wij ervoor dat mensen en bedrijven niets hoeven op te geven om groen te blijven.

Dit gaan wij realiseren door praktische producten en diensten te blijven leveren die een verschil maken bij echte milieuproblemen, omdat wij ervan overtuigd zijn dat het altijd beter kan. Betere manieren om tijd, geld en bronnen te benutten. Betere manieren om te leven, te werken en te slagen.

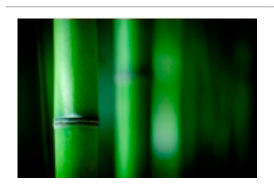

#### Bamboe — Moeder natuur's milieuvriendelijke verpakkingsoplossing

Om het gezamenlijke doel te bereiken in het vinden van nieuwe manieren om de natuurlijke bronnen van onze planeet te behouden, biedt Dell praktische, maar innovatieve verpakkingsoplossingen die helpen om de negatieve effecten op het milieu te minimaliseren. Minder verpakking betekent minder gedoe voor klanten. Recycleerbare verpakking is eenvoudig weg te gooien. En houdbare materialen zijn goed voor onze planeet.

Voor diverse Dell-producten wordt bamboe als verpakking gebruikt.

Onze bamboeverpakking is volledig biologisch afbreekbaar en wordt door het Soil Control Lab als composteerbaar gecertificeerd.

We weten dat verantwoordelijke productherkomst belangrijk voor u is, dus onze bamboe is afkomstig uit bossen die zelfs niet in de buurt komen van het natuurlijke leefgebied van panda's.

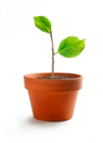

#### Doe mee met het programma Plant een boom

Dell creërde het Plant een boom voor mijprogramma om het u makkelijk te maken een tegenwicht te bieden voor de uitstoot van broeikasgassen door uw computerapparatuur en om te helpen de planeet gezonder te maken - boom voor boom en bos voor bos.

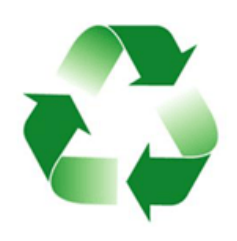

#### Recyclen met Dell

Zorg er samen met ons voor dat u bij het upgraden van uw computer en elektronische apparatuur niet de stortplaatsen vult. Het recyclen van uw computers thuis en op het werk verloopt bij ons snel, gemakkelijk en veilig voor het milieu. Doe uzelf en onze planeet een plezier. Gooi uw apparatuur op een verantwoordelijke manier weg met Dell.

# Beleid inzake conformiteit met regelgeving

Voor meer informatie gaat u naar [www.dell.com/regulatory\\_compliance](http://www.dell.com/regulatory_compliance).

## Contactgegevens voor de website over conformiteit met de regelgeving

Stuur voor eventuele vragen over productveiligheid, EMC of ergonomie een e-mail naar [Regulatory\\_Compliance@dell.com](mailto:Regulatory_Compliance%40dell.com?subject=)

## Aanvullende conformiteitsinformatie

Het WWTC ( World Wide Trade Compliance Organization) is verantwoordelijk voor het beheer van de naleving door Dell van import- en exportregelgeving, inclusief productclassificatie. Classificatiegegevens voor door Dell gefabriceerde systemen worden vermeld in het productspecifieke productveiligheids-, EMC en milieu-gegevensblad.

Stuur bij vragen over import- of export-classificatie van Dell-producten een e-mail naar [US\\_Export\\_Classification@dell.com](mailto:US_Export_Classification%40dell.com?subject=).